$\vert \cdot \vert$ . **CIRCULATING COPY EE HOV jwe: '.^** *m tflH'(r<CTl*

TECHNICAL REPORT ARBRL-TR-02480

# GED: AN INTERACTIVE SOLID MODELING SYSTEM FOR VULNERABILITY ASSESSMENTS

Michael J. Muuss Keith A. Applin J. Robert Suckling Gary S. Moss Earl P. Weaver Charles A. Stanley

*MOUNTED IN* 

**TECHNICAL REPORTS SECTION STIHFO BRANCH** *\_^^^^* **ELDG. 3Q5 ~~**

March 1983

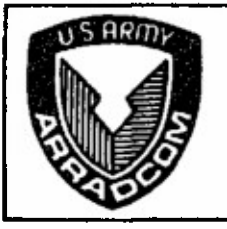

**BRL 02480 c. 3A**

> **US ARMY ARMAMENT RESEARCH AND DEVELOPMENT COMMAND BALLISTIC RESEARCH LABORATORY ABERDEEN PROVING GROUND, MARYLAND**

> > **Approved for public release; distribution unlimited.**

**Destroy this report when it is no longer needed. Do not return it to the originator.**

**Additional copies** of this report **may** be obtained **from** the National Technical **Information Service,** Ü. S. Department **of** Commerce, Springfield, Virginia 22161.

 $\Delta$ 

The findings in this report are not to be construed as an official Department of the Army position, unless so designated by other authorized documents.

*The uae of trade nones or manufacturers' names in this report does not constitute indorsement of any aormeroial produot.*

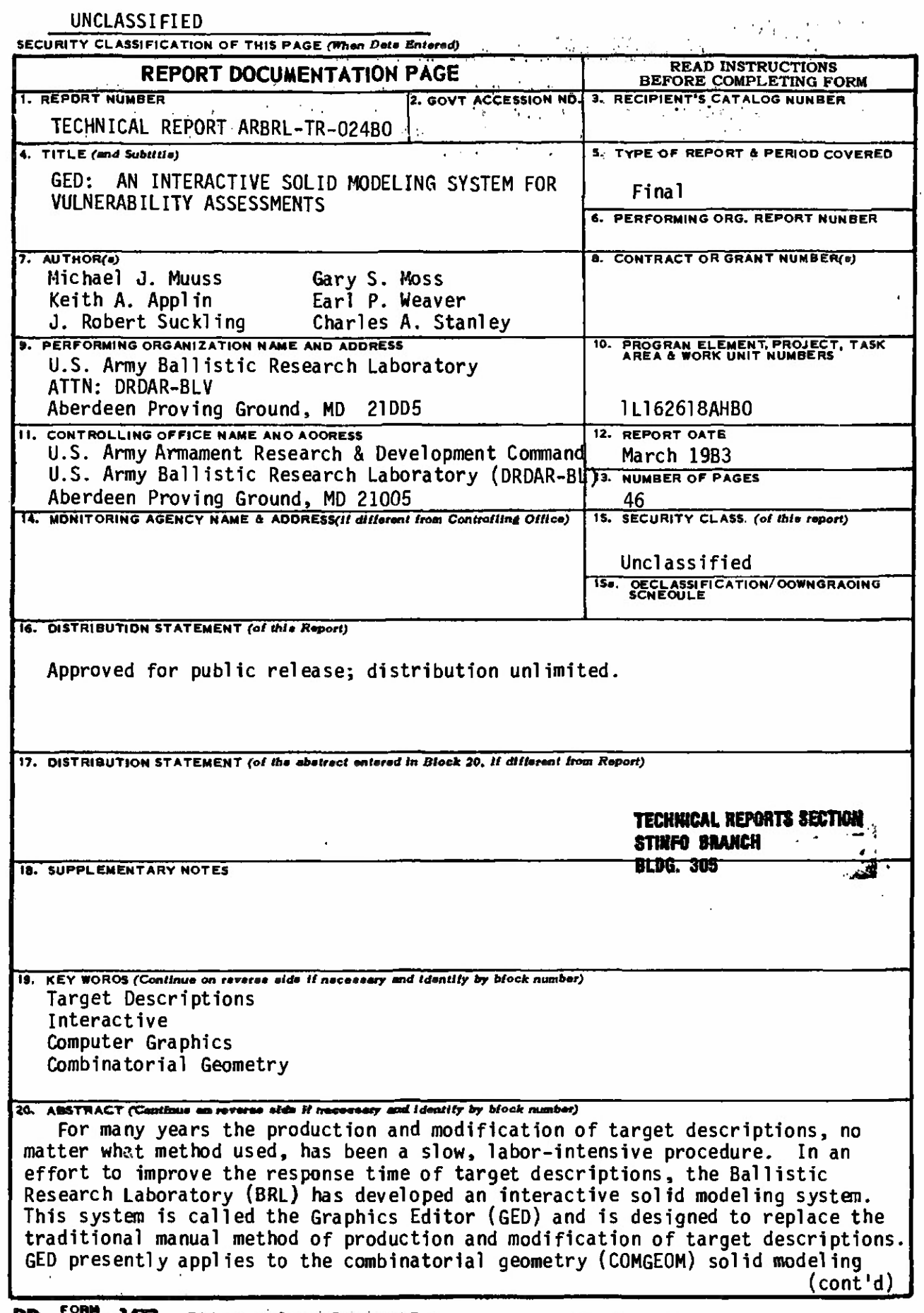

**DD** FORM 73 EDITION OF <sup>9</sup> MOV 65 IS OBSOLETE UNCLASSIFIED

 $\zeta$ 

 $\bullet$ 

 $\sim$ 

SECURITY CLASSIFICATfON OF THIS PAGE **(When** Data Entered)

**SECURITY CLASSIFICATION OF THIS PAGE(When Data Bntered)** 

•>.

 $\mathcal{P}^{(1)}\mathcal{P}^{(2)}_{\mathcal{G}_1}\mathcal{G}_2\mathcal{G}_3\cong \mathcal{L}^{(2)}_{\mathcal{G}_1}\mathcal{L}^{(2)}_{\mathcal{G}_2}\mathcal{Q}^{(2)}_{\mathcal{G}_3}\mathcal{Q}^{(2)}_{\mathcal{G}_3}\mathcal{Q}^{(2)}_{\mathcal{G}_3}$ 

**technique. Using GED, the target descriptions are Interactively viewed, modified, and constructed with Immediate visual feedback at each step. The GED system virtually eliminates explicit numerical Input and opens a new dimension 1n the target description process.**

## **UNCLASSIFIED**

**SECURITY CLASSIFICATION OF THIS PAGE(When Data Entered)** 

## **TABLE OF CONTENTS**

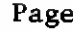

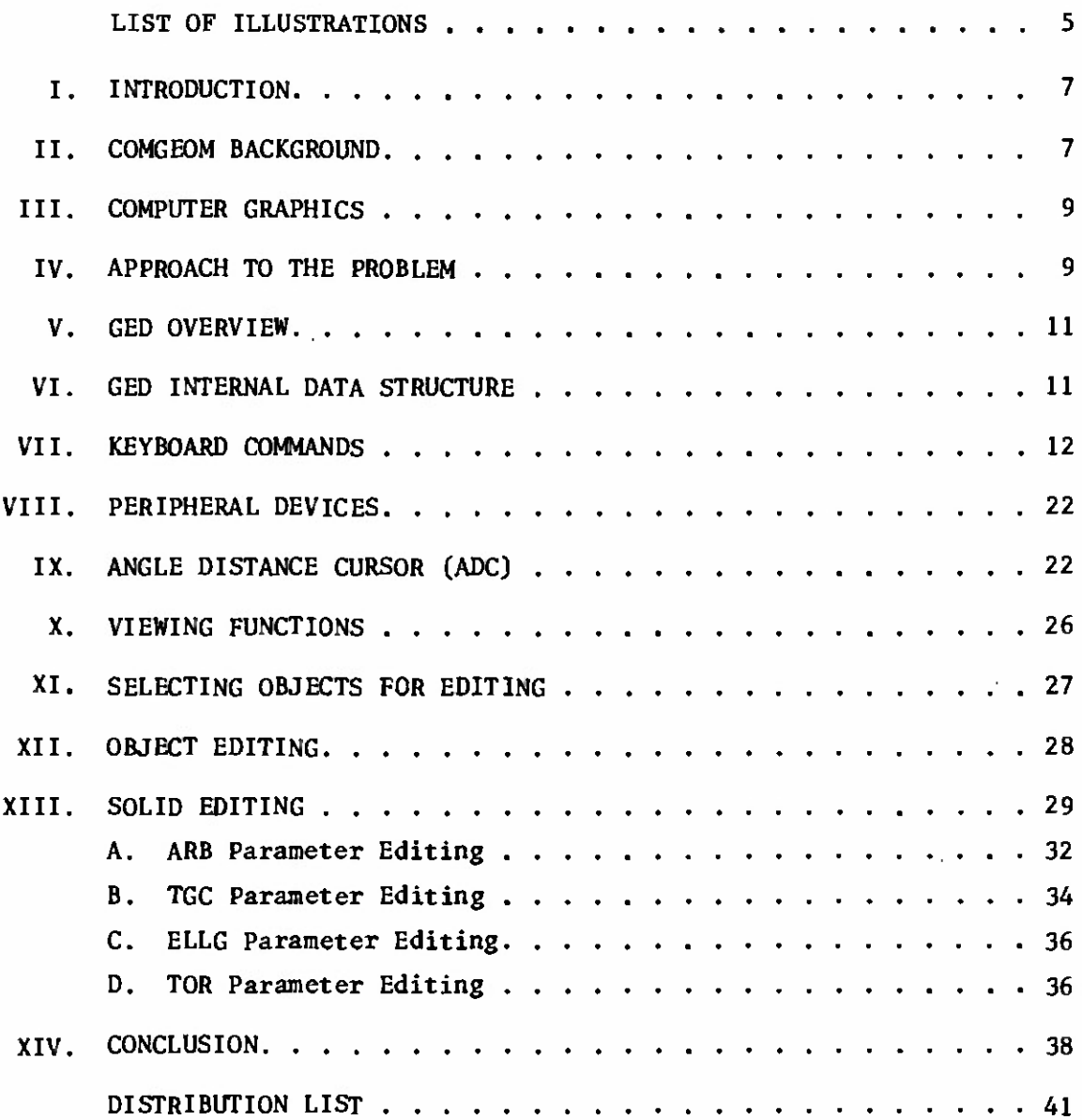

 $\mathcal{A}^{\pm}$ 

 $\bar{\epsilon}$ 

This page Left Intentionally Blank

## LIST OF ILLUSTRATIONS

 $\int$ 

J.

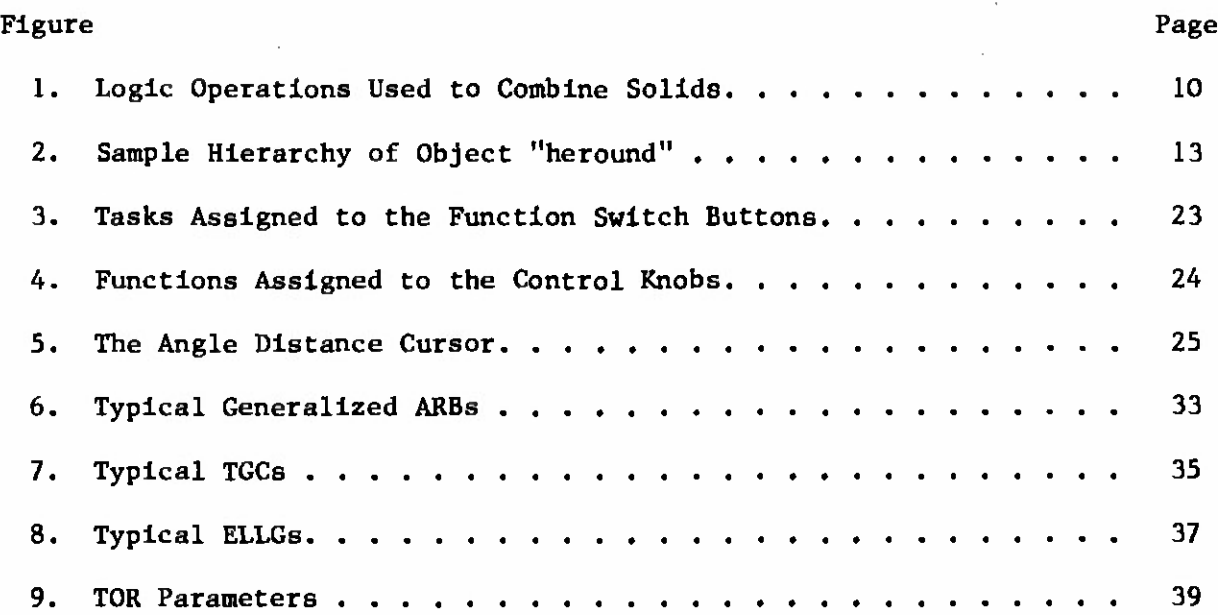

This page Left Intentionally Blank

#### **I. INTRODUCTION**

**As the Army's lead laboratory for vulnerability technology, the Ballistic Research Laboratory (BRL) constantly performs vulnerability analyses for a wide variety of military systems. Vital to these vulnerability studies are three -dimensional computer models of the physical characteristics of these systems. These computer models are generally called target descriptions. Since the mid 1960's, BRL has used a solid modeling technique called combinatorial geometry (COMGEOM) to model targets. The COMGEOM technique uses logic operations to combine basic geometric shapes or primitives to produce the three-dimensional target description. The COMGEOM target descriptions are processed by the Geometric Information For Targets (GIFT) \* code for use in followon vulnerability assessment codes.**

**Target descriptions are basically large collections of numerical data which traditionally have been handled manually in a batch environment\* Hence, the production and modification of target descriptions has been a slow, labor-intensive process. In 1980, BRL initiated an effort to improve the response time of the target description process by applying interactive computer graphics techniques. As a result of this work unit, BRL has developed the Graphics EDitor (GED), an interactive solid modeling system based on the COMGEOM technique. Using GED an analyst can view, build, and modify target descriptions interactively by manipulating the graphical representation, thus providing immediate visual feedback on a vector display device. The GED system is designed to replace the manual method of production and modification of target descriptions.**

**This report is Intended to serve as a user manual for the GED system. The process of viewing and editing a description using GED is covered in detail. The internal data structure is also covered, as it is an important part in the overall design of the GED system.**

#### **II. COMGEOM BACKGROUND**

**Since the GED system is presently based on the COMGEOM solid modeling technique, a brief overview of the COMGEOM technique is required to effectively use GED. For more detailed information on the COMGEOM technique see References <sup>1</sup> and 2.**

**The COMGEOM technique utilizes two basic entities - a solid and a region. A solid Is defined as one of fifteen basic geometric shapes or primitives. Table <sup>I</sup> contains a list of these fifteen solids. The individual parameters of each solid define the solid's location, size,**

 $\mathbf{1}$ **Lawrence W. Bain, Mathew J. Reisinger, "The GIFT Code User Manual; Vol I, Introduction and Input Requirements," BRL Report No. 1802, July 1975 (AD0 B0060371)**

<sup>2</sup> **Gary G. Kuehl, Lawrence W. Bain, Mathew J. Reisinger, "The GIFT Code User Manual; Vol II, the Output Options," ARRADCOM Technical Report No. ARBRL-TR-02189, September 1979 (AD# A07836A)**

# Table I. COMGEOM SOLIDS

 $\sim$   $^{\circ}$ 

大学の大学 アイ・プレート ファイ

 $\sim$   $\sim$ 

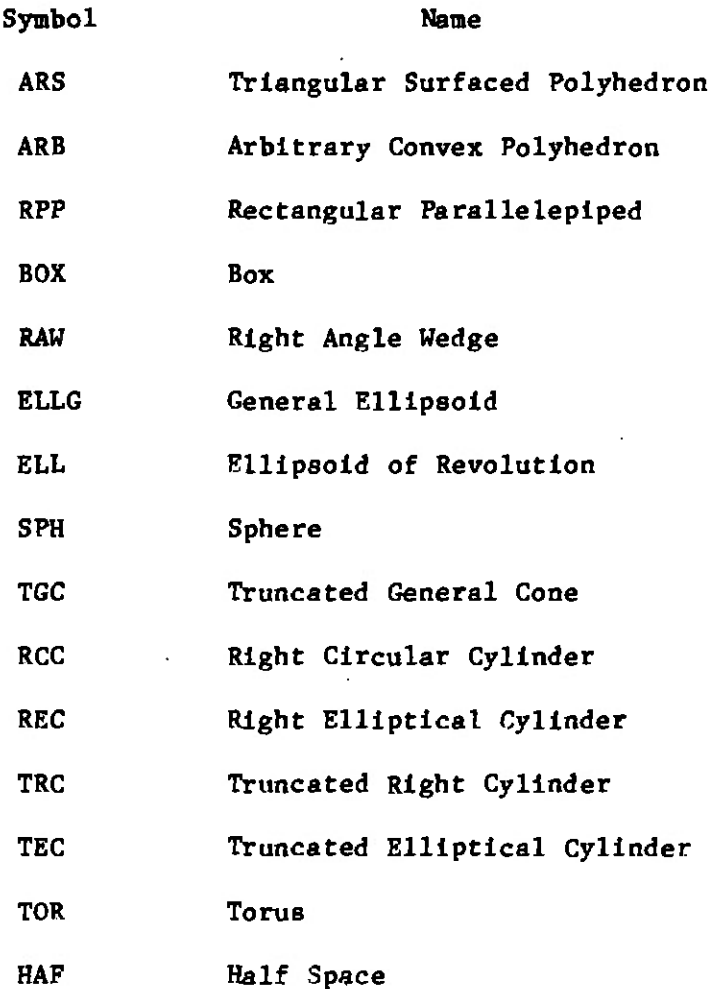

 $\delta$ 

**and orientation« A region Is a combination of one or more solids and Is defined as the volume occupied by the resulting combination of solids» Solids are combined Into regions using any of three logic operations: unlon(OR), lntersectlon(+), or dlfference(-). The union of two solids 16 defined as the volume In either of the solids\* The difference of two solids Is defined as the volume of the first solid minus the volume of the second solid. The Intersection of two solids 16 defined as the volume common to both solids. Figure <sup>1</sup> presents a graphical representation of these operations. Any number of solids may be combined to produce a region. As far as the COMGEOM technique is concerned, only a region can represent a component of the target. The solids are only building blocks to be combined Into regions» Since regions represent the components of the target system, they are further Identified by code numbers. These code numbers either Identify the region as a target component (nonzero Item code) or as air (nonzero air code). Any volume not defined as a region Is assumed to be "universal air" and Is given an . air code of "01." if It Is necessary to distinguish between universal "01" air and any other kind of air, then that volume must be defined as a region and given an air code other than "01." Normally, regions cannot occupy the same volume (overlap), but regions Identified with air codes can overlap with any region identified as a component (I.e., one that has a nonzero item code). Regions Identified with different air codes,however, can not overlap«**

#### **III. COMPUTER GRAPHICS**

L.

**Computer graphics is one of the fastest growing fields in the computer industry. Computer graphics has applications in many diverse areas, from electronic games to medicine, from cartoons to the space industry. Just what is interactive computer graphics and why is it so versatile? Human visual perception is quite keen and communications with a computer are generally faster and easier with images or displays rather than with numbers. Furthermore, by driving the display image with the computer, one can actually communicate with the computer through the display itself. This technology is called Interactive computer graphics. The user converses with the computer through the display using devices such as light pens, data tablets, function switches, and control dials« The response of the computer is Immediately reflected on the display. Thus,a fast channel of communication is available between person and machine.**

#### **IV. APPROACH TO THE PROBLEM**

**To speed up the model description process, a faster, more efficient method of manipulating the large masses of data Involved in a target description Is needed. Interactive computer graphics seems to provide the capability of handling such data in an efficient, relatively fast manner. The key to the whole situation Is SOFTWARE - the missing link between the target description problem and a possible solution«**

**In view of this fact, existing software graphics packages were evaluated with respect to their utility in the target description**

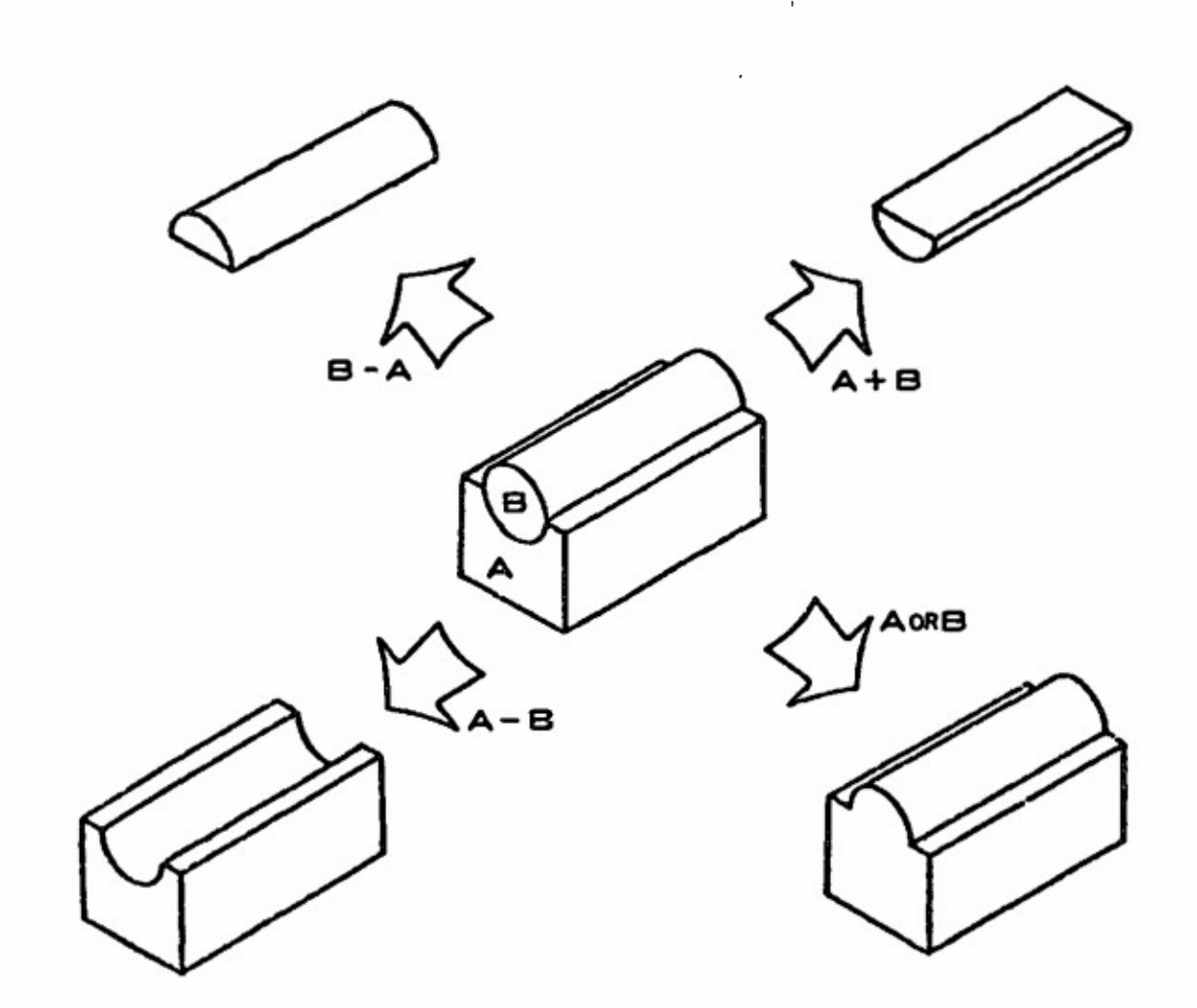

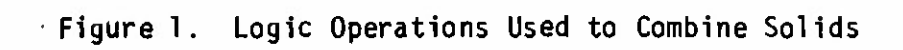

**process. Quite, an exhaustive search of commercially available systems was conducted, and none was found which completely satisfied our requirements. A study was then initiated to examine the feasibility of producing the required graphics software in-house. The result of this study was a preliminary version of GED which, using existing hardware, quite convincingly demonstrated the feasibility of such an undertaking.3 It was then decided to develop GED into a full production code and to acquire the hardware necessary for full implementation of the system. The production level GED code has been used since January 1982 to build target descriptions interactively at BRL.**

#### **V. GED OVERVIEW**

**The main function of the GED system is to edit target descriptions with immediate visual feedback. Hence, GED produces images both suitable for editing and capable of being displayed in real time. When an object is displayed, the solids combined to model the object are drawn. No attempt is made to produce edge representations of regions or to remove hidden lines. At the present, such an undertaking would take away from the "real time" displays now enjoyed.**

**The GED i6 a modular code written in the C programming language which presently runs under the BRL UNIX Networking System. ^ The work stations presently used are Vector General (VG) 3DI vector refresh systems driven by DEC PDP-11/34 or PDP-ll/70 computers. Peripheral devices include a joystick, a pen and data tablet, function switches, and control dials. These peripheral devices and functions of each are discussed in later sections.**

**Overall control of GED is maintained via the keyboard. The keyboard commands perform general housekeeping functions and allow one to control what is displayed, create/modify combinations, list solid parameters, etc. The keyboard commands are discussed in a later section.**

## **VI. GED INTERNAL DATA STRUCTURE**

**One of the critical aspects of a graphics software package is its internal data structure. Since the target description problem deals with such large volumes of data, the importance of the data structure here is emphasized. Thus, it is felt that an introduction to the internal data structure of GED is important for any potential user.**

**<sup>3</sup> Michael John Muuss, Earl P. Weaver, "Interactive Construction of COMGEOM Targets - A Feasibility Study," report to be published.**

<sup>4</sup> **Michael John Muuss, "BRLNET - The Implementation of <sup>a</sup> Multi-processor UNIX System,<sup>1</sup>' a final report of work done under ARO Project Number 1127, August 27, 1980.**

**The GED internal data structure is hierarchical in nature with each node or position in the hierarchy being occupied by an OBJECT. An OBJECT is the GED basic data unit and is defined as either a SOLID or a COMBINATION. A SOLID is one of the generalized COMGEOM primitive types while a COMBINATION is a group of objects. Each member object of a combination has a transformation associated with it. Any object not at the top of an hierarchy Is referenced by (is a member of) a higher combination, and each such reference has an associated transformation. The bottom object of every hierarchy path is a solid. This hierarchical data structure allows actual subsystems of a target to be grouped together and edited as a unit without worrying about individual parts. To display any object, each path in the object's hierarchy Is traveled to its bottom position where a solid is located. The transformations are accumulated for each path traversed and then applied to the solid at the bottom of the path. The solid 1B then drawn. The hierarchy is traversed recursively until all objects are drawn. Let's use a high explosive projectile as an example. Figure 2 depicts the hierarchy involved. If one were to display the combination "heround »" six solids would be drawn on the screen. Table II lists each solid name, the transformation applied to the solid's parameters, and the path used to reach the solid.**

**One very useful type of combination is the INSTANCE. An instance Is a referral to an object (solid or combination) without the object itself being duplicated. To produce an instance of an object, a combination is created with the object being instanced as a member object. As with any other combination, this member has an associated transformation, hence, it can be edited as a unit. The instance Is most useful when an object appears many times in a description. The desired number of instances are made and positioned in the description. Any future chsnges in the object require that only the original (prototype) be changed. The modifications of the prototype object will then be automatically reflected in sll the instances of that object.**

#### **VII. KEYBOARD COMMANDS**

**To execute GED, one simply types "ged file," where "file" is the data file to be edited. The GED keyboard commands are used to maintain overall control of the system and to perform general housekeeping functions. Each command is invoked by entering a single character followed by other parameters (if necessary) separated by spaces. In most cases, the response on the screen will be the word "done" once the command is completed. This response is not printed for the commands where the results of the command are readily visible on the screen.**

**In the following pages, the GED keyboard commands will be presented and discussed. Examples will be given in appropriate cases. Table III, at the end of this section, presents a summary of the GED keyboard commands and the function of each.**

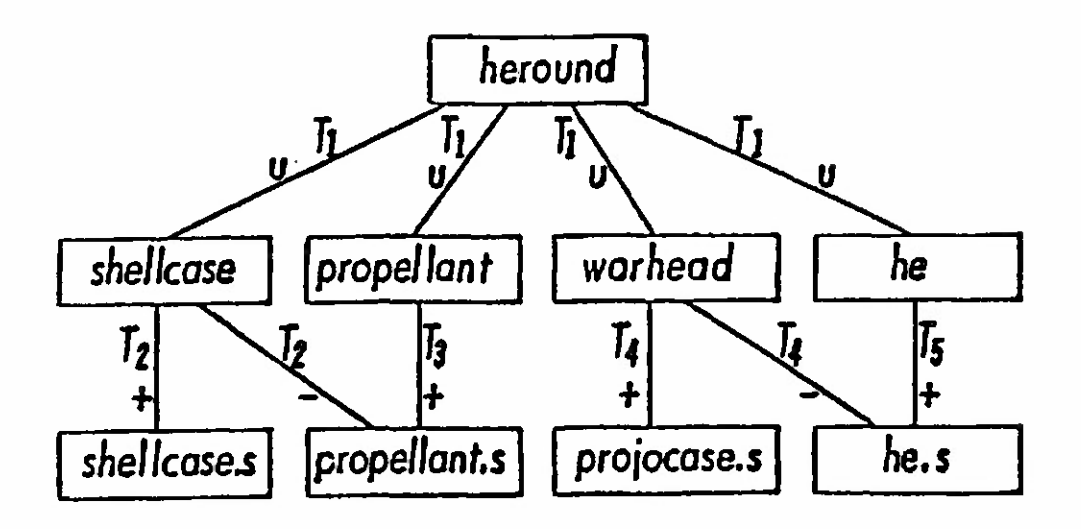

**Figure 2. Sample Hierarchy of Object "heround**

**Table II. Displaying Solids of Object "heround'**

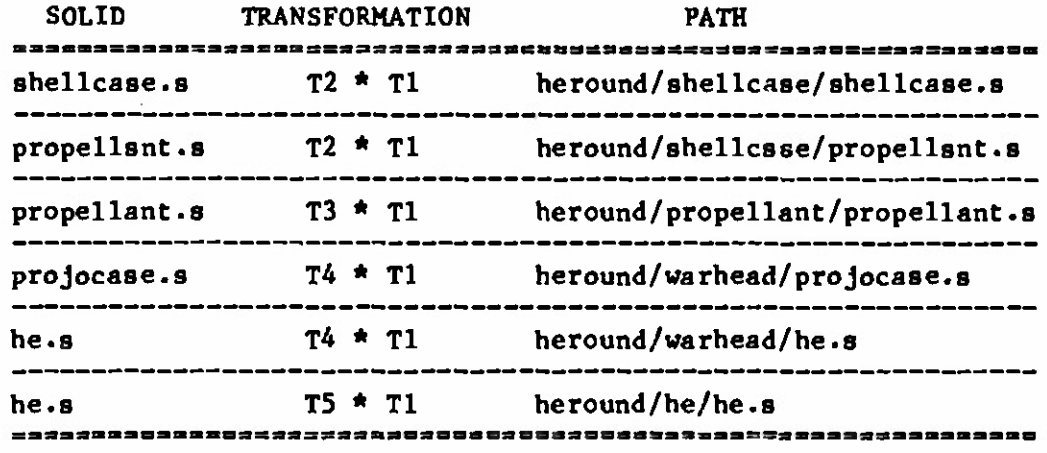

#### $\alpha$  ,  $\alpha$  ,  $\alpha$  ,  $\alpha$  ,  $\alpha$  ,  $\alpha$ -----------------------------

## **c oldsolid newsolid**

**This command is used to produce and display a copy of a solid. In this case» the solid "oldsolid" will be copied into a solid called "newsolid," A new identical solid record is added to the data file. The solid parameters are copied as they appear in the solid record.**

**Examples: c arb8 hullbot.s c arb8 turrettop.s c tgc wheelrim.s c tor tirel.s**

#### **n old new**

**This command is used to rename objects in the data file. In this case, the object "old" will be renamed "new." A note of caution: The name is changed only in the object record itself, not in any member records. Thus, if the object "old" appears as a member of any other object, the name will not be changed there.**

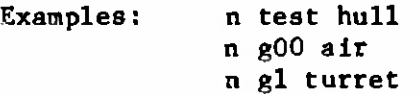

 $\sim$ 

**This command clears (Zaps) the screen of all displayed objects**

**14**

**<sup>g</sup> group objl ob j2 objn**

**This command creates or appends to a combination record and is used to group objects together either for editing or displaying purposes. Tn this case, "objl" through "objn" are added as members to the combination "group." If "group" does not exist, it is created and "objl" through "objn" are added as members.**

**Examples: g shell hull turret g tank wheels engine crew shell g tank track**

#### **r region opl soil op2 sol2 .... opn soln**

**This command is used to create regions or append to regions. If "region" exists, then solids "soil" through "soln" are added as members with "opl" through "opn" as the defining operations. Tf "region" does not exist, then it is created and solids "soil" through "soln" are added as members with "opl" through "opn" as the defining operations. A region is merely a combination record with a flag set and is distinguished from other combinations (groups) since it has meaning to the COMGEOM solid modeling system.**

**When a region is created, the item and air codes are set equal to zero. To change the item and air codes use the "I" command. Note: In the past all members of a region had to be solids, but recently regions have been allowed aB members of regions. Hence, the names "soli" can also be regions now.**

**Examples: r hulltop.r + hulltop.s - hullleft.s - hullright.s**  $\tan \theta + \tan \theta$  **<b>-**  $\tan \theta$  **c r gunair + gunin.s**

#### **i object combname brname**

**This command is used to make an instance of an object. An instance of an object is produced by creating a combination and making the object a member. In this case, an instance of "object" is made by creating the combination record "combname" (if "combname" does not already exist) and adding "object" as a member. This member also has a second name "brname" added to the member record, which can be thought of as the name of this branch in the hierarchical data structure. If "combname" already exists, then "object" is added as the next member and "brname" is added as the branch name.**

**An instance is used to refer to an object, without making actual copies of the object. Instances are useful when one is adding a certain component to a target description many times. Furthermore, any modifications to an object which has been instanced need only be done in the original (prototype) object. These modifications will then be automatically reflected in all the instances of the object.**

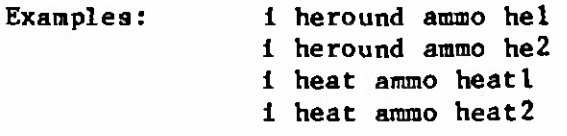

#### **<sup>f</sup> face distance**

**This command allows the user to project a face of an arb (arbitrary polyhedron) being edited a normal distance to create a new arb. The value of "face" Is 4 digits such as 1256. If the face Is projected in the wrong direction use a negative "distance." One use for this command is for producing armor plates of a desired thickness.**

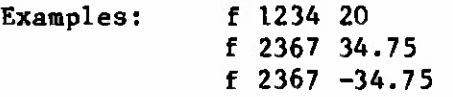

#### 1 object

This command is used to list information about objects in the data file. The information listed depends on what type of record "object" is. If "object" is a combination record, then the members are listed. Tf "object" is a solid record, then the GED general solid type and the parameters as presently in the data file are listed. Note: Only the solid parameters as they exist in the solid record are listed; no transformation matrix is applied. Hence, if the solid was edited as a member of **a** combination, **the** "1" command **will not reflect the editing in** the listed parameters.

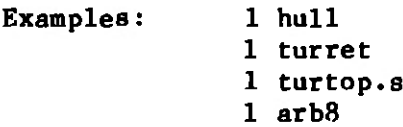

#### m oldsolid newsolid axis

This command is used to create and display a new solid record which is the mirror image of an existing solid. The mirror image is about an axis and is created by changing the signs on the solid's parameters, depending on which axis the solid is mirrored about. In this case, a mirror image of the solid "oldsolid" **will be created about the axis** indicated by "axis," and the new solid record will be called "newsolid." The only acceptable values for the parameter "axis" are "x," "y," and "z."

Examples: m **tur.left.s** tur.right.**s y** m **tur.top.s tur.bot.**s <sup>z</sup> **m tur«front.9** tur.back.a x

## **p dx [dyj [dz]**

\_\_\_\_\_\_\_\_\_\_\_\_\_\_\_\_\_\_\_\_\_\_\_\_\_\_\_\_\_\_

**This command allows a user In the SOLID EDITING mode to Input exact parameter modifications by the keyboard. The meaning of the values typed after the p command varies,depending on what solid editing feature is being used. Examples of this command will be given in the discussion on solid editing.**

**D comb raeml mera2 .... memn**

**This command allows one to delete members from a combination record. In this case, members "meral" through "memn" will be deleted from the combination "comb."**

**Examples: D tank hull wheels D regionl solidß solidll2 D turtop.r tursidel.s turslder.s turback.s**

\_\_\_\_\_\_\_\_\_\_\_\_\_\_\_\_\_\_\_\_\_

#### **<sup>I</sup> region item air**

**This command allows one to change the item or air code numbers of a region. If the air code ("air") is not included, a zero is assumed. To change the air code, a zero item code should be used. (See second example below.)**

**Examples:**

**I regionl 105 I region7 0 <sup>2</sup> <sup>I</sup> regionl1 129 0**

#### e **object**

This command is used to diaplay (draw) objects on the screen. In this case, "object" will be diaplayed on the screen. Note that "object" muat be found in the table of contents.

## d object

This command ia uaed to drop (delete) objects from the diaplay. In this case, "object" will be deleted from the acreen diaplay. Thia command ia opposite of the "e" command.

#### **k object**

 $\epsilon$ 

This command Is **used to** remove **(kill)** objects from the data **file. In** this case, "object" will be removed from the data file. Note the distinction between the "d" command which deletea objecta from the diaplay and the "k" command which removes objecta from the data file.

 $\mathbf t$ 

This command producea a list of the table of contenta of all objecta in **the data file. The objects** are listed **a** screenfull **at a** time. A carriage return will produce the next screenfull.

19

#### **a arbnarae rot fb**

---------------

**This command is used to create and display a new arb8 solid record. This new arb8 has two square (5 units x 5 units) parallel faces which are 0.5 units apart. These parallel faces are in planes whose orientations are defined by the two Input angles - the rotation (rot) angle and the fallback (fb) angle. The orientation of armor plates are frequently defined using rotation and fallback angles. The vertex of this new arb8 is located In the center of the screen.**

**Examples: a hullsec3.s 45 30 a tursec2.s 90 20 a topglacls.s 0 60**

 $\mathbf x$ 

**This command is the display debug command. Tt will produce a list of all objects that have been displayed, the paths traversed to draw the objects, and whether or not the objects are displayed in the present view.**

 $\mathbf{q}$ 

**This command is used to quit the graphics editor code. This is the normal halt.**

## **Table TIT. Summary of GED Keyboard Commands**

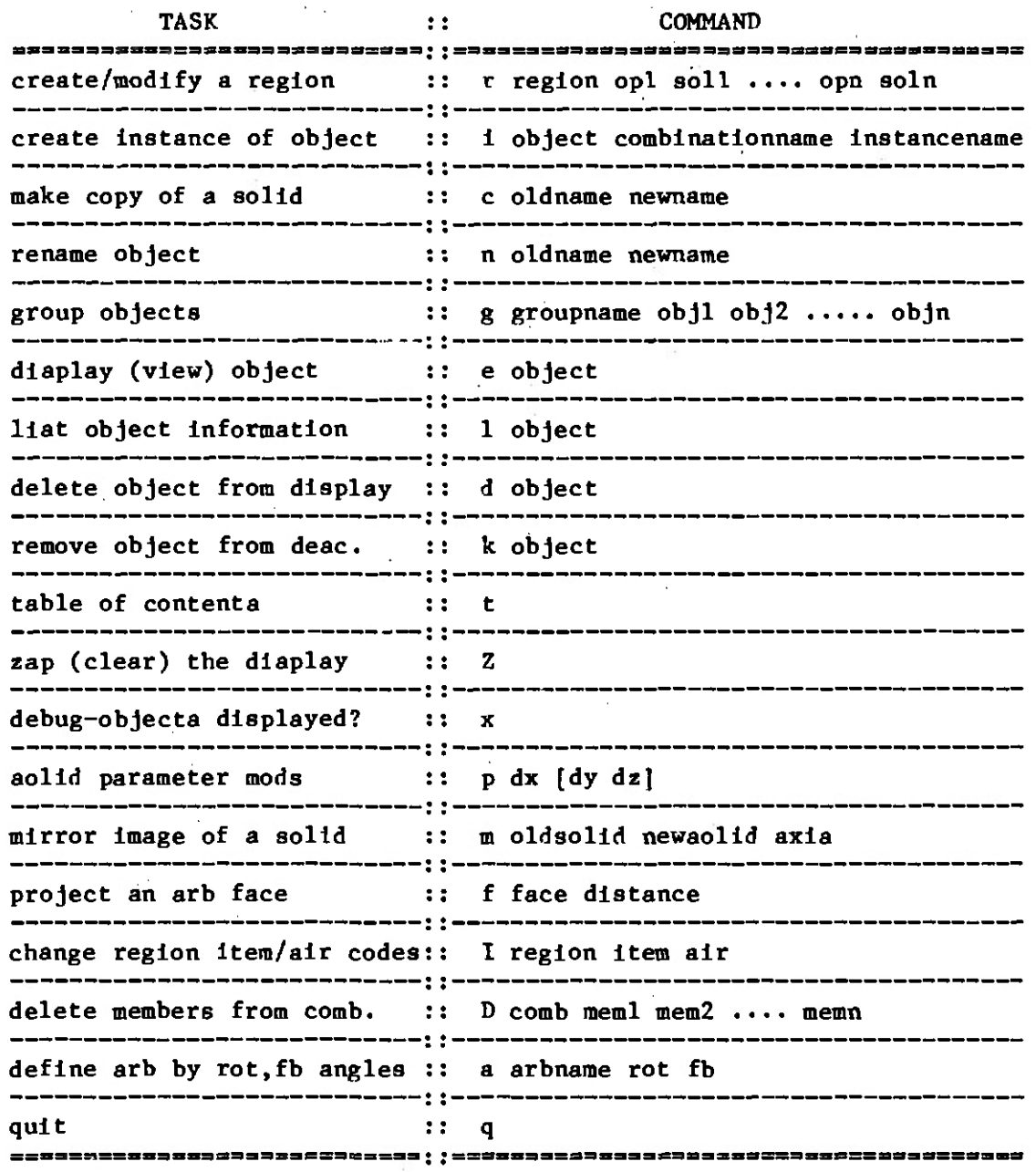

 $\bar{r}$ 

 $\sim$ 

 $\boldsymbol{v}$ 

#### **VIII. PERIPHERAL DEVICES**

**Before we discuss the features of GED, we will introduce the hardware devices used to Implement them. These devices are the "tools of the trade" for the GED user. We will discuss only basic operational characteristics here. Specific use of these devices will be covered in the later sections on the viewing and editing features of GED.**

**The JOYSTICK is a mechanical device used to do the rotations in GED. Any movement of the stick left or right rotates the display about the x-axis. Any movement of the stick up or down rotates the display about the y-axis. When the Joystick is twisted in a clockwise or counterclockwise direction, the display rotates about the z-axis. Any combination motion of the stick will produce a "combined" rotation about the appropriate axes. All of these motions have a spring return to a null center position.**

**The FUNCTION SWITCH box contains thirty-two buttons. When any of the buttons is pressed, an action occurs or condition is set. Figure <sup>3</sup> depicts the functions programmed for each button. The buttons in the shaded area are used for editing while the rest are used for viewing the display. The exact functions assigned to these buttons will be discussed in the sections on viewing the display and on editing.**

**The CONTROL DIALS (knobs) are used to send digital information to the computer. As a knob is turned, a succession of numbers is available for use by the computer. Figure 4 depicts the functions assigned to each of the ten knobs. The exact functions of each of these knobs will be discussed in the angle distance cursor section and in the viewing features section.**

**The DATA TABLET is a graphics input device containing an X-Y coordinate grid which corresponds to the grid on the screen. Information is entered using a pen-like stylus. The distance this pen is from the tablet is important. If the pen tip is within one half inch of the tablet surface, the cursor location on the screen corresponds to the X,Y location of the pen on the tablet. This condition is called the "near" position. If the pen is more than one half inch from the tablet surface, the cursor remains located in the center of the screen. When the pen is pressed against the tablet surface, the pressure switch is activated and a bit is set which is a signal used by GED. The exact meaning of the pen near and pen press depends on what Is being done and will be covered in the appropriate sections of this report.**

#### **IX. ANGLE DISTANCE CURSOR (ADC)**

**The angle distance cursor is a construction aid used to measure angles and distances. It should be noted that all measurements are made In the projected space of the screen, so one should measure only in a view normal to the surface where the measurement is to take place. The ADC is placed on (or removed from) the display by pushing the "ADC" function switch button, (See Figure 3.) The ADC consists of three cursors which cover the entire screen. Figure 5 depicts the ADC as it**

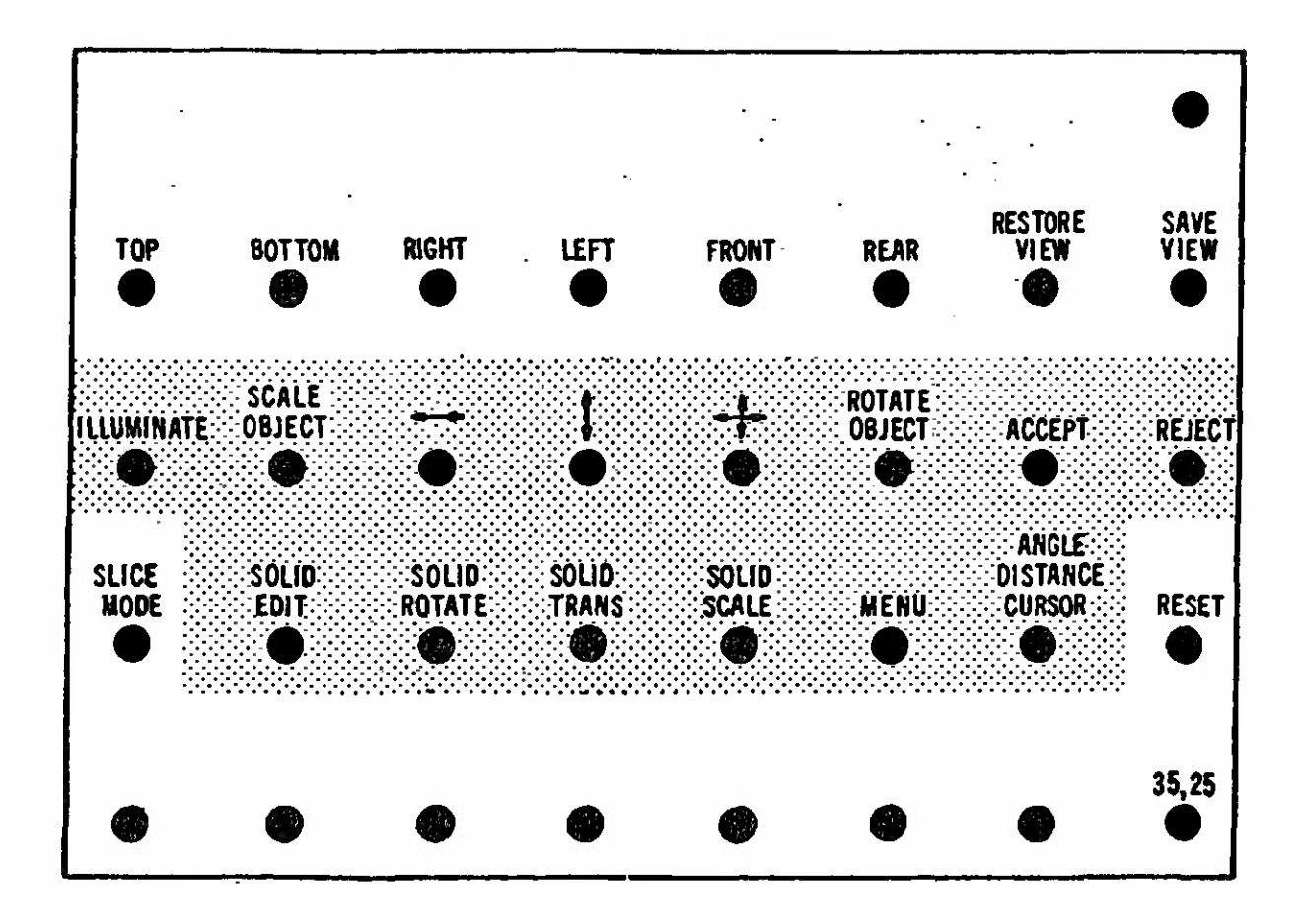

Figure 3. Tasks Assigned to the Function Switch Buttons

 $\ddot{\phantom{a}}$ 

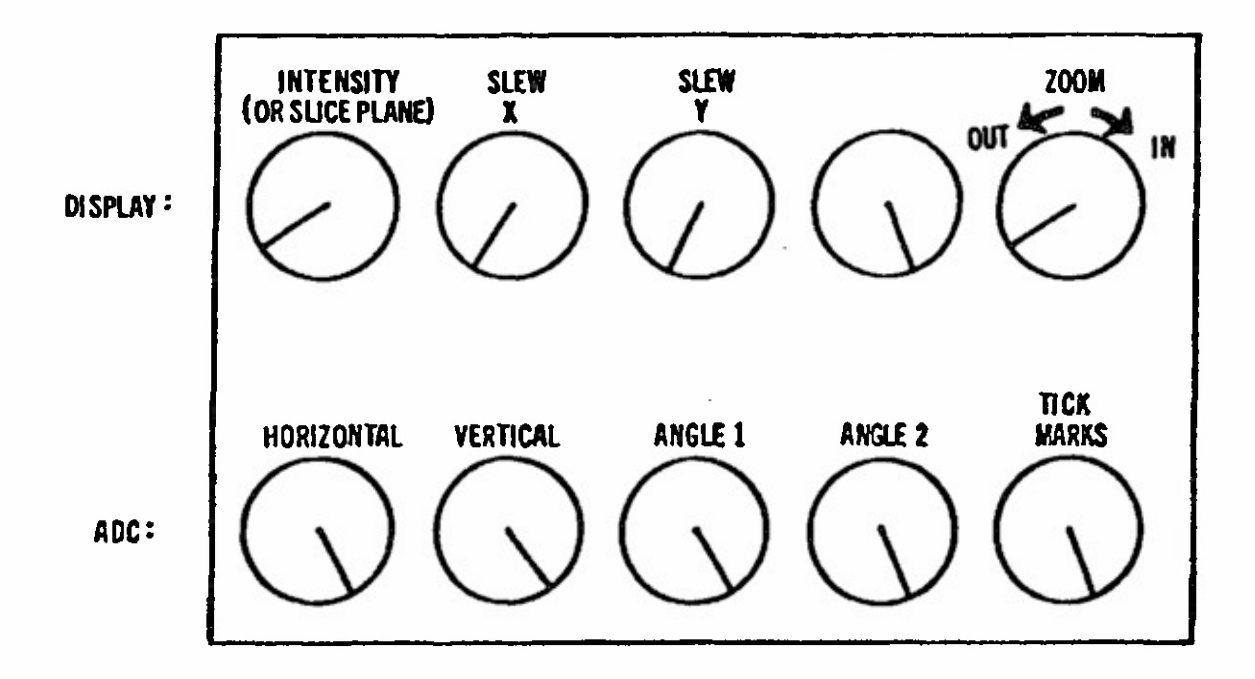

. . .

Figure 4. Functions Assigned to the Control Knobs

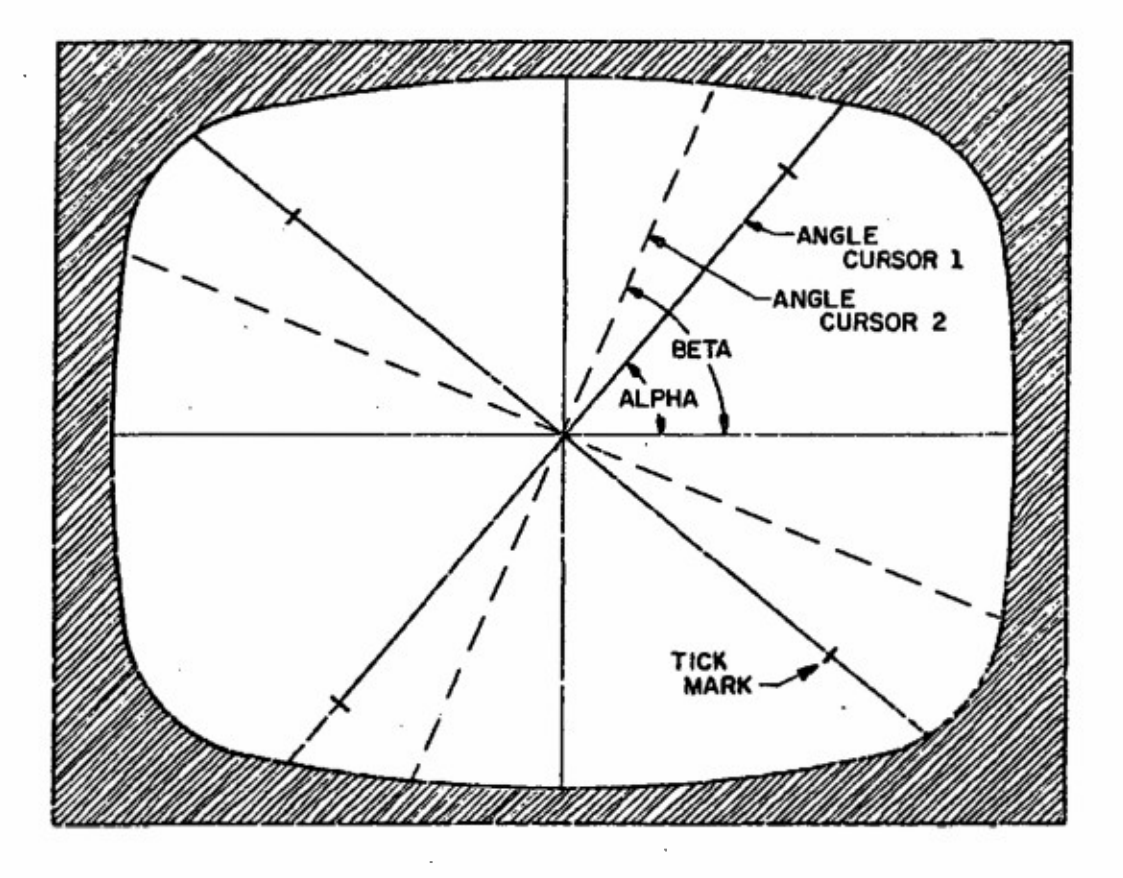

Figure 5. The Angle Distance Cursor

**appears on the screen. All the cursors are centered at the sane point and can be moved to any location on the screen. Two of these cursors rotate for angle measuring purposes. Angle cursor <sup>1</sup> is solid while angle cursor 2 is dashed. Angle cursor <sup>1</sup> has movable tic marks for measuring distances on the screen. The two angle cursors move with the horizontal and vertical lines of the main cursor. The resulting effect is the moving of the center point horizontally or vertically. The ADC is controlled by the bottom row of the control dial knobs (Figure 4):**

**Knob 6 moves the center in the horizontal direction Knob 7 moves the center in the vertical direction Knob 8 rotates angle cursor <sup>1</sup> (alpha) Knob 9 rotates angle cursor <sup>2</sup> (beta) Knob 10 moves the tic marks**

**Whenever the ADC is on the screen, there is a readout at the bottom of the screen listing pertinent information about the ADC. This information includes the angles that angle cursors 1 and <sup>2</sup> have been rotated (alpha and beta), the distance the tic marks are from the center of the ADC, and the location of the center of the ADC. This information is continually updated on the screen.**

#### **X. VIEWING FUNCTIONS**

**The GED viewing features are designed to allow one to examine a target description in close detail. Any of the viewing features can be invoked at any time. It should be noted that these functions do not change the actual data, only the way these data are displayed.**

**Six standard views (front, rear, top, bottom, left, and right) and one oblique view (azimuth 35, elevation 25) are each assigned to the function buttons. (See Figure 3.) Hence, any of these views is immediately available at the press of the appropriate function button. The views available are not limited to these standard views, however, as the display can be rotated to any view by using the joystick. By pressing the function button labeled "save view" (Figure 3), the present viewing aspect angle of the display ts saved. At any time, the saved view can be immediately returned to the screen by pressing the "restore view" function button. (See Figure 3.) The "restore view" button will be lit whenever a view has been saved. The function button labeled "reset" (Figure 3) restores the display to the default view (front) when pressed.**

**The display can be panned or slewed on the screen tn two ways using the data tablet and pen or by using the control knobs. When one is editing, the tablet and pen are not available for slewing; hence, one must use the control knobs to slew the display. If one is NOT editing, then whenever the pen is pressed, the display moves in the direction of an imaginary vector drawn from the center of the screen to the cursor location on the screen. Recall that there ts a one-to-one correspondence between the pen location and the cursor location. The longer this vector, the faster the display will move. To slew the display using the control knobs, one uses the knobs labeled "slew x" or**

**"slew y,"(See Figure 4.) The null positions on these knobs is in the center or straight up. If the "slew x" knob is turned clockwise of center, the display will move to the right« If it is turned counterclockwise, the display will move to the left. For the "slew y" control knob, clockwise of the center moves the display up and counterclockwise moves the display down. The further these knobs are turned from center, the faster the display moves.**

**One can zoom the display by using the control knob labeled "zoom." (See Figure 4.) Again, the null position of this knob is center or straight up. Turning this knob clockwise of center causes the display to increase in size» producing a zoom-in effect. Turning this knob counterclockwise of center causes the display to decrease in size or zoom out. Again, the further the "zoom" knob is turned from center, the faster the zooming will occur.**

**The viewing features of GED also include a slice mode. To invoke the slice feature, one presses the "slice mode" function button. (See Figure 3.) An imaginary slicing plane, parallel to the screen, can then be moved about by turning the first control knob. (See Figure 4.) Turning this knob clockwise moves the imaginary plane into the screen, and counterclockwise moves the plane out of the screen. All portions of the display in front of the plane are eliminated from the display. The result of moving this plane into the screen is a slicing effect with the parts of the display closest disappearing first. To leave the slice mode, just press the "slice mode" button again.**

#### **XI. SELECTING OBJECTS FOR EDITING**

**Before we discuss the editing features of GED, we will discuss how one selects objects for editing. To be edited, an object must be displayed on the screen. Since the object to be edited may be only a small portion of the display» a procedure is needed to select an object from the many objects being displayed. This procedure relies on the hierarchical structure of the GED data base. As stated before, when objects are displayed, every path of every object is traversed and the bottom object, which is always a solid, is drawn. Hence, one can think of each solid drawn not as one solid, but as the unique path used to reach that solid- As an example, the six paths (solids) for the sample object "heround" were presented in Table II.**

**To select an object for editing, one first must enter the illuminate mode by pressing the function button labeled "illuminate." (See Figure 3.) The data tablet and pen are then used to select the object. The surface of the data tablet is divided into imaginary horizontal strips. Each of these strips corresponds to a path (solid) drawn on the screen. For example, if the sample "heround" were displayed, the tablet surface would be divided into six horizontal strips. The pen is used in the "near" mode (within one half inch of tablet surface) to illuminate the paths. The path corresponding to the pen location is written in the upper right-hand corner of the screen. The solid at the bottom of this path is illuminated (drawn brighter) on the screen. In this manner one can "scan" the complete display by**

**simply moving the pen up and down the tablet in the near mode. Hence, the illuminate mode is also quite useful just to identify objects in a description. However, the primary purpose of the Illumination mode is to select objects for editing.**

**The actual selecting of an object for editing is a two-step process. First, one selects the path desired, then one selects the particular object of interest from that path. One "selects" by pressing the pen on the tablet surface. When a path is selected, the word PATH followed by the members of that path is written in the upper right of the screen. At that point, one is ready to select a specific member (object) from that path for editing. Again, the tablet is used for this selection. The tablet surface is now divided into as many rows (zones) as there are members in the selected path. When the pen, in the near mode, is in a path member's assigned zone on the tablet, that member's name will be illuminated in the path listing. When the specific member to be edited is illuminated, it is selected by pressing the pen. The word EDIT will now appear in the upper right of the screen ahead of the path listing. One is now ready to edit this selected object.**

**The only way out of the EDIT mode is to accept or reject any editing performed. This is done by pressing the function buttons labeled "accept" or "reject." (See Figure 3.) If at any time in the selection process an Incorrect object is selected, just press the "reject" button and begin the selection process again.**

#### **XII. OBJECT EDITING**

**The heart of the GED system is its editing features. The editing features are divided into two classes: object editing and solid editing. Object editing is designed to allow one to change the location, size, and orientation of an object. Recall that an object is defined as the basic data unit of the GED system and includes both combinations and solids. In the case of a solid, one needs to change not only its location, size, and orientation, but also its "shape." Changing the shape of a solid means changing any of its Individual parameters. Hence, solid editing is handled separately.**

**Any object in the data file may be selected for object editing. The object is picked using the object selection procedure discussed earlier. Recall that in the GED data structure, all members of combinations have transformation matrices associated with them, allowing assemblies to be edited as units. Object editing is the vehicle for performing such tasks. All object editing is done using homogeneous transformation matrices. When the editing is accepted, new transformation matrices are created in all appropriate member locations. If the object happens to be a single-member path (solid), then the matrix is applied to the solid's parameters. Otherwise, all object editing is stored in transformation matrices in the data base.**

**Once an object is selected for editing, the second row of function buttons (Figure 3) is used to select the editing to be done. Then either the data tablet and pen or the joystick <sup>i</sup>s USed to perform the**

**actual editing.**

 $\ddot{ }$ 

**To SCALE a selected object, one first presses the function button labeled "scale object." The data tablet and pen are then used to scale the object. The object is scaled about the target origin; thus, unless the object is centered at the origin, some translation of the object will occur. The location of the pen on the tablet when pressed determines the scale factor used\* If the pen is above the center of the screen, the scale factor will be greater than one. The further the pen is located above the center, the larger the scale factor. Likewise, if the pen is located below the vertical center, the scale factor will be less than one and the further below the center, the smaller the scale factor. As long as the pen is pressed, the object will continue to increase or decrease in size.**

**To ROTATE a selected object, one first presses the function button labeled "rotate object." The joystick is then used to rotate the object. The object is rotated about the center of the view (screen). If one wishes to rotate the object about another point of interest, the entire display can be slewed until the desired point is positioned at the center of the screen\***

**To TRANSLATE a selected object, one has three function buttons from which to select. (See Figure 3 .) The data tablet and pen are then used to translate the object. The center of the object "follows" the pen (cursor) location whenever the pen is pressed. The three function buttons define the direction allowed for movement of the object. The button labeled with a horizontal arrow (<• >) allows the object to follow only the horizontal location of the pen. The vertical location of the object does not change. The function button labeled with a vertical arrow ( T) allows the object to follow only the vertical location of the pen. The horizontal location of the object does not change. The function labeled with crossed arrows (C T >) allows the object to follow the X,Y location of the pen.**

**The object editing features can be invoked in any order and at any time once an object has been selected for editing. During object editing, any of the viewing features, such as changing views, zooming, and slewing, can be used and, in fact, are usually quite useful. Again, the only way to exit the object editing mode is to accept or reject the editing. If the "reject" button is pressed, the object will return to its pre-edit state. If the "accept" button is pressed, the data base will be changed to reflect the object editing performed.**

#### **XIII. SOLID EDITING**

**The solid editing feature allows the user to interactively translate, rotate, scale, and modify Individual parsmeters of a solid\* Whenever one is in the solid edit mode, the parameters of the solid being edited are listed and continually updated at the bottom of the screen. Certain parameters are also labeled on the solid being edited. Solid editing is generally used to "build" objects by producing solids of the desired shape and size in the correct orientation and position.**

**Once the object is built, object editing is used to scale, orient, and position the object in the description. The general philosophy of solid editing is to first create a copy of a prototype solid with the desired name and then to edit this solid. The prototype solids should not be edited. As an example, suppose one were to build the sample object "heround" mentioned earlier. To produce the base of the shell, one would need a cylindrical shaped solid. The prototype solid is the TGC (Table 1), so one would type:**

#### **c tgc shellcase.s**

**A new solid record called shellcase.s would be created and displayed on the screen. This shellcase.s solid would then be edited using solid editing to produce the exact solid parameters desired. The solid record tgc would be unchanged and available for copying the next time a cylindrical solid is needed.**

**The procedure for solid editing is quite similar to that for object editing. First, the solid must be selected for editing. A solid is selected for editing using the illuminate mode, just as In object editing, except a solid must be selected. Recall that the bottom object in every hierarchy path is a solid. Second, one must push the function button labeled "solid edit." (See Figure 3.) This button sets up the solid edit mode: the solid parameters are listed at the bottom of the screen, pertinent solid parameters are labeled on the display, the solid editing function buttons are activated, and a menu header depending on the solid type is written on the right side of the screen. The meaning of the menu will be discussed shortly. Third, one selects (by pressing the appropriate function buttons) and performs the editing desired. Finally, one exits the solid editing mode by accepting or rejecting the editing performed, just as in object editing.**

**Recall, in the section on object editing it was mentioned that since a solid is indeed an object, a solid can be edited (translated, rotated, and scaled) as an object. Hence, the solid editing mode is really only necessary to perform parameter modifications. However, much of the object editing is done about the target or screen center, which can be annoying when editing a solid. Also, precise parameter modifications are possible (using the "p" keyboard command) in solid editing. Thus, it was deemed desirable to include translation, rotation, and scaling in solid editing also.**

**Solid TRANSLATION allows the user to place the solid being edited anywhere in the description. To invoke this option, one presses the function button labeled "solid trans." (See Figure 3.) To move the solid, use the data tablet and pen. Whenever the pen is pressed, the VERTEX of the solid moves to that location on the screen. One can read the actual coordinates of the vertex on the bottom of the screen along with the other parameters. If the actual desired coordinates of the vertex are known, one can place the solid exactly using the "p" keyboard command. For example, to place a solid's vertex at the coordinates (x, y, z) one would type**

The **solid would then jump to this location.**

The **solid SCALE feature allows the user to scale the solid being** edited to any desirable size. The scaling Is done about the vertex of the solid; hence, NO translation of the solid occurs. The scaling is performed using the data tablet and pen just as In object scaling. One can Input an exact scale factor using the "p" keyboard command. For example, typing

#### p factor

will scale the solid by an amount equal to "factor." The value of **"factor" Is absolute - the original solid Is** scaled. The **size of** the original solid is defined when the "solid scale" function button Is pressed. By setting "factor" equal to one, the original size solid will be displayed on the screen.

Solid ROTATION **allows the user to rotate the solid being edited to** any desired **orientation. The rotation is** performed **about the vertex** of **the solid. To select** this option, **one** presses **the function button labeled "solid** rotate." **(See Figure 3.) The actual rotation** is done **using the joystick.** One can **input exact angles to rotate the solid by** using the "p" keyboard command. For example, typing

#### p alpha beta gamma

**will rotate the solid** "alpha" degrees **about the x-axis, "beta"** degrees about the y-axis, and "gamma" degrees about the z-axis. Alpha, beta, and gamma **are measured from the original "zero" orientation of the** solid, **defined when the "solid edit" function button was** pressed. **Hence, typing**

#### p **0 0 0**

**will** always **return the solid to its original position (its position when** the **current solid editing** session began).

The PARAMETER **editing** feature allows **the user to modify any of the** parameters **which comprise the selected solid. To invoke this feature,** one presses **the function button labeled "menu."(See Figure 3.) A** menu **(listing) of parameters to** edit **will** then appear **on the right side of** the screen under the menu header. The contents of this menu, of course, depend on the **type of solid** being **edited. To select an item** (parameter) from this menu, one uses the data tablet and pen. The immediate region (strip) **surrounding each item of the menu "belongs"** to that item. Whenever the pen is in one of these regions, that menu item will get brighter **in** the menu listing on **the** screen. A menu item **Is picked by** pressing the pen when that item name is illuminated. It should be noted that **whenever the pen is in the "menu area," the code** assumes the user **is** attempting **to pick a menu item. Hence,** the menu **area of the screen** (the far right edge) can NOT be used by the pen for editing while the menu is on the screen.

**For parameter editing, the solid type determines the menu items. The GED code recognizes four general solid types for parameter editing. All the specific solid types which fall into one of these general classes are treated as the general type. For example, all the cylindrical solid types are treated as the general type - the TGC. In the following paragraphs, we will discuss parameter editing for each of these general types of solids.**

#### **A. ARB PARAMETER EDITING**

and was

**The GENERAL ARB class of solids represents all the convex polyhedrons (RPP, BOX, RAW, and ARBs). The ARBs comprise five classes of polyhedrons each with a characteristic number of vertices. These are the ARB8, ARB7, ARB6, ARB5, and ARBA, where the ARB8 has eight vertices, etc. GED handles all these ARBs as ARB8s, but with some vertices equal. All the eight vertices of the GENERAL ARB are labeled on the screen, although in certain cases (RAW,ARB7,ARB6,ARB5,ARBA) some vertices will be equal. Figure 6 depicts typical ARBs as they would be displayed and labeled during solid editing.**

**To edit the ARB vertices, EDGES are moved. Hence, the GENERAL ARB menu is a list of edges to move:**

> **GENERAL ARB MENU move edge 12 move edge 23 move edge 3A move edge 1A move edge 15 move edge 26 move edge 56 move edge 67 move edge 78 move edge 58 move edge 37 move edge A8**

**The edge to be moved is selected from this menu and is then moved using the data tablet and pen. When the pen is pressed, the line containing the selected edge is moved so it goes through the pen location and is parallel to the original edge. The endpoints of the new edge are then calculated to remain in the "bounding" planes of that edge. In the case of the ARB8, for example, the bounding planes for edge 58 are planes A378 and 1265.(See Figure 6.)**

**The information printed on the bottom of the screen is the x, y, <sup>z</sup> coordinates of the eight vertices:**

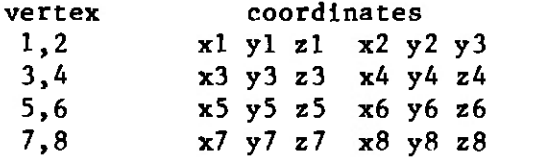

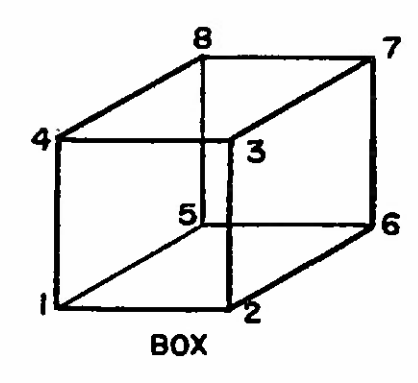

 $\hat{\sigma}_\mathrm{z}$ 

 $\overline{p}$ 

 $\ddot{\circ}$ 

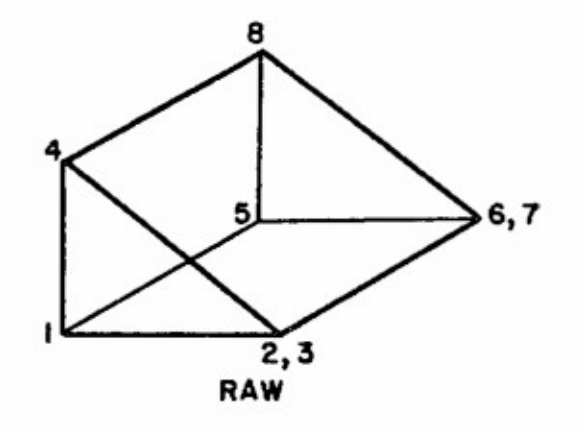

6,7

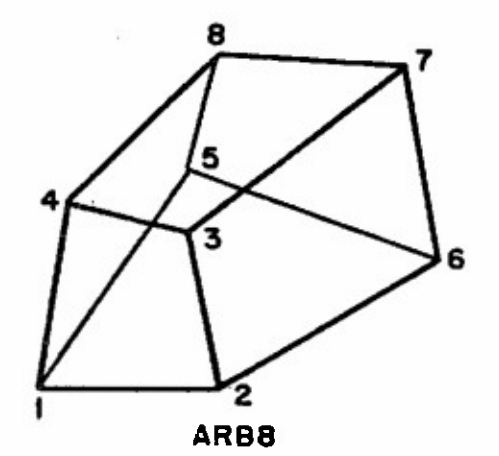

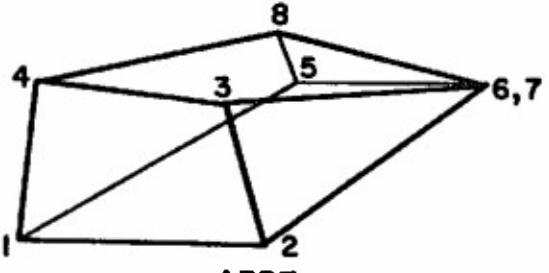

**ARB7**

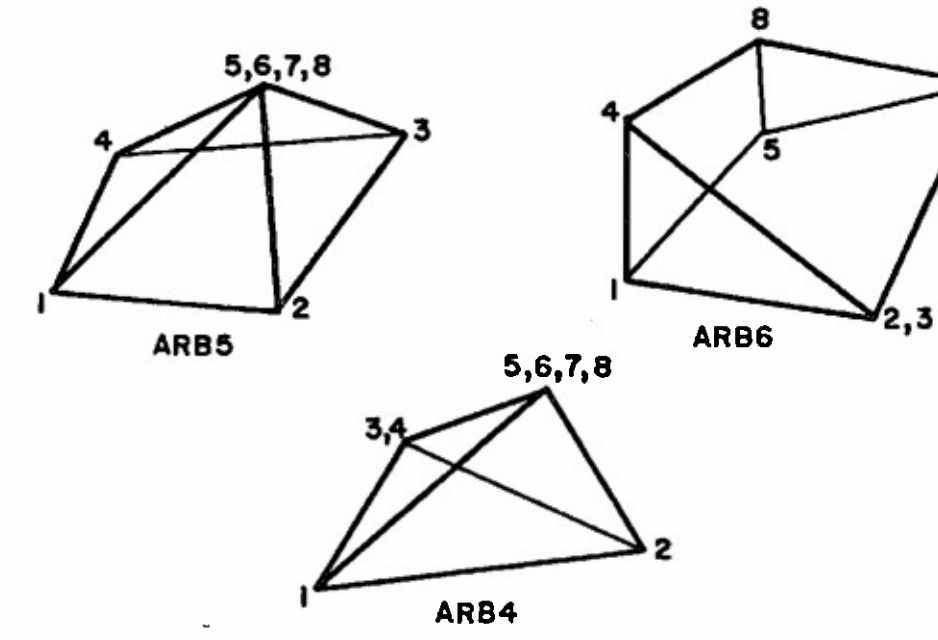

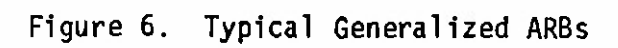

These values are continually updated during solid editing.

The user can force the line containing an edge through any point using the "p" keyboard command. Hence, typing

#### p **x** y *z*

will force the line containing the edge being edited to pass through the point  $(x, y, z)$ . No check is made for concave ARBa or for ARBa with crossed edges. Visual feedback from the display is considered adequate to detect these situations.

#### B. TGC PARAMETER EDITING

 $-1.125$ 

The TGC general class of solids includes all the cylindrical COMGEOM solids. The defining parameters of the TGC are two base vectors (A and B), a height vector (H), **two top vectors** (C **and D)**, **and the** vertex (V). Reference <sup>1</sup> contains more information on these parameters. The top vectors C and D are directed the same as the base vectors A and **B, respectively; hence, the top vectors** are defined only **by their** lengths (c and d). Figure 7 depicts these parameters on typical TGCs. When a TGC is edited in the solid editing mode, only vectors A and B are labeled on the display.

**All** the vectors (A,B,C,D,H) **of the** TGC **can** be scaled **during** parameter editing. In addition, the height vector (H) and the base (AxB) can be rotated. These parameter editing options are reflected in **the** TGC **menu:**

> TGC MENU scale H acale A scale B scale c scale **d** rotate H rotate AxB

The scaling of the lengths of the vectors is done using the data tablet and pen **in** the same manner as **object editing. Exact vector lengths** can be achieved easily using the "p" keyboard command. If one is scaling a vector, then typing

P x

will make the vector being acaled have a length equal to " $x$ ."

To rotate vector H or surface AxB, one uaes the joystick. Since vectors C and D have the same direction as vectors A and B, respectively, **the top and** bottom **surfaces of the TGC will remain parallel.** Hence, rotating the base surface **(AxB) will also** rotate **the top surface.** The "p" keyboard command is not used with the parameter rotation of the TGC.

 $\frac{1}{2}$  .

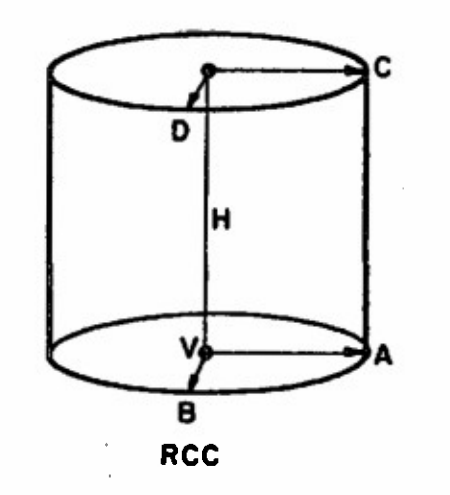

Ń

 $\hat{\boldsymbol{\beta}}$ 

 $\sim 10^{11}$  m  $^{-1}$  m  $^{-1}$ 

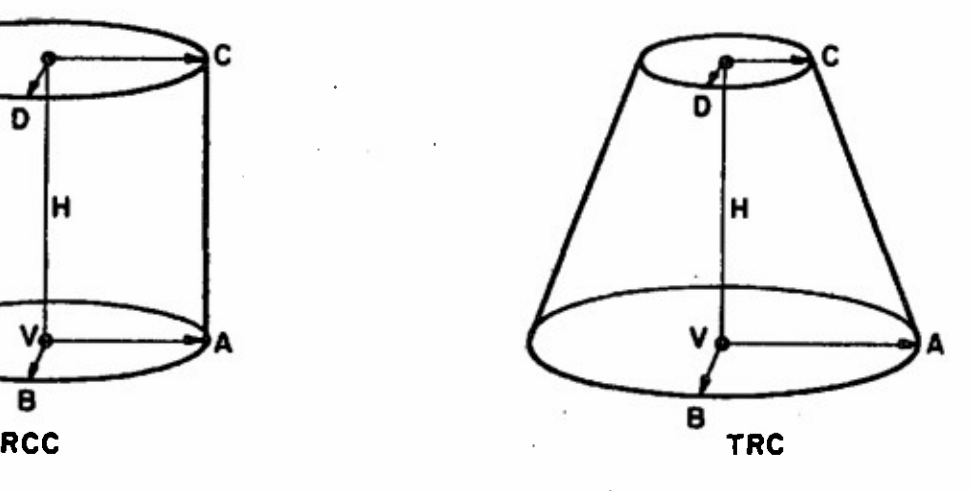

 $\mathcal{L}_{\mathcal{A}}$ 

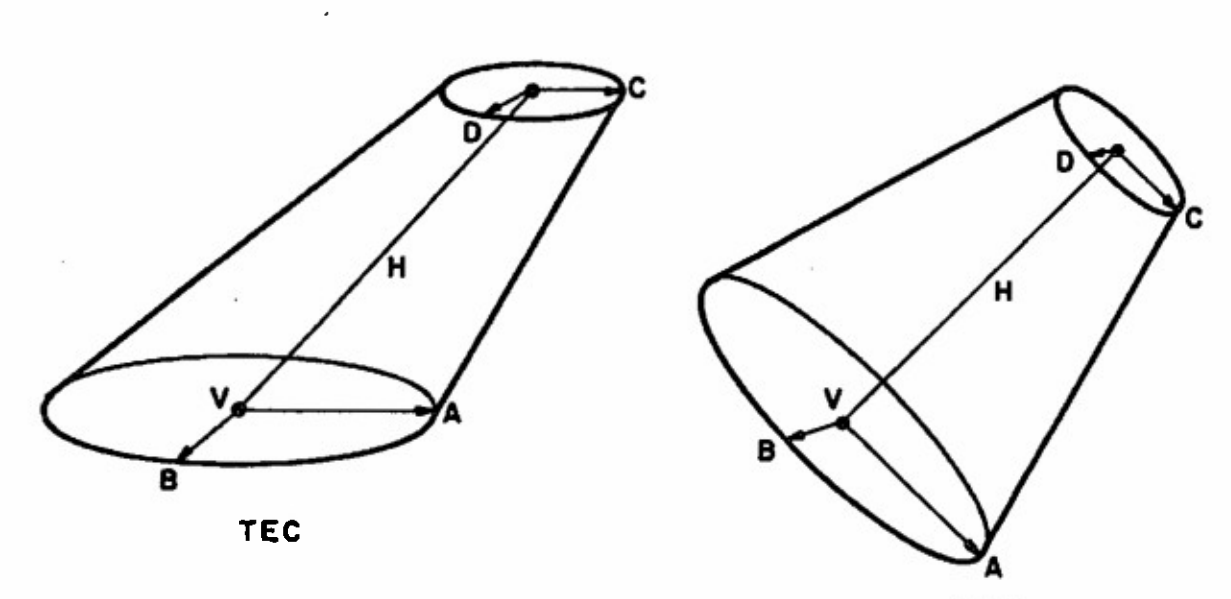

TGC

 $\bar{z}$ 

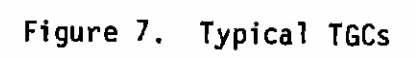

**During solid editing, the parameters of the TGC are constantly updated on the bottom of the screen;**

```
V x y z
H x \ y \ z \ |H| a b \ g rot fb<br>A x \ y \ z \ |A|A x y z |A|
B x y z lB|
c |c|
d |d|
AxB a b g rot fb
```
**where "a," "b," "g" are the direction cosines and "rot" and "fb" are the rotation and fallback angles of the listed vector.**

**C. ELLG PARAMETER EDITING**

**The ELLG general class represents all the ellipsoidal solids, .including spheres and ellipsoids of revolution. The defining parameters of the ELLG are three mutually perpendicular vectors (A, B, and C) and the vertex (V). Reference l contains a more complete definition of these parameters. Figure 8 depicts typical ELLGs with these parameters labeled. When an ELLG is being edited, only vectors A and B are labeled on the display.**

**The parameter editing of the ELLG consists of scaling the lengths of the vectors A, B, C. These parameter editing options are listed in the menu:**

```
ELLG MENU
 scale A
 scale B
 scale C
```
**The scaling of these vectors is done using the data tablet and pen in exactly the same manner as in object scaling. The "p" keyboard command again can be used to produce a vector of desired length.**

**The parameters of the ELLG are continually updated on the bottom of the screen during solid editing:**

> <sup>V</sup> x y z A xyz |A| abgrot fb<br>B xyz |B| abgrot fb <sup>B</sup> x y z |B| <sup>a</sup> <sup>b</sup> <sup>g</sup> rot fb <sup>C</sup> xyzlcjabg **rot** fb

**where "a," "b," "g" are the direction cosines and "rot" and "fb" are the rotation and fallback angles of the listed vector.**

#### **D. TOR PARAMETER EDITING**

**The TOR general class of solids contains only one type of torus, one with circular cross sections. The defining parameters of the TOR**

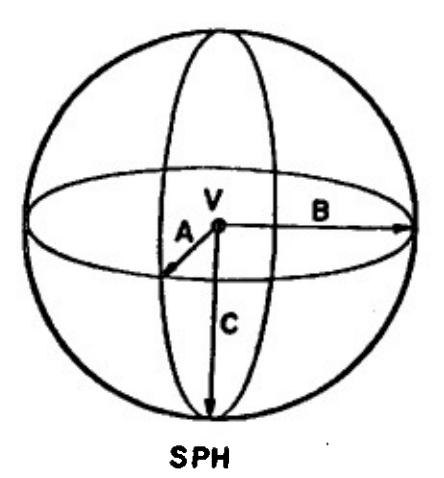

 $\ddot{\circ}$ 

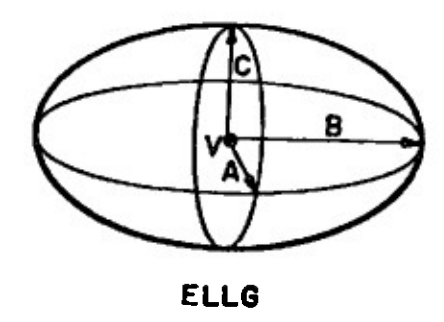

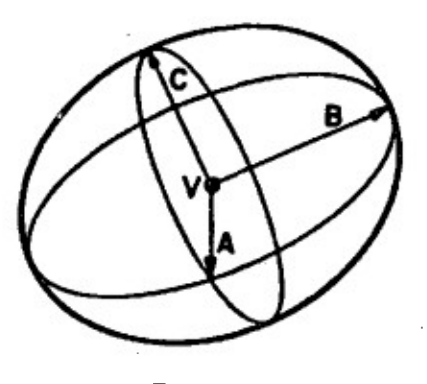

ELL6

Figure 8. Typical ELLGs

are two radii (rl and r2), a normal vector  $(N)$ , and the vertex  $(V)$ . The scalar **rl is the distance from the vertex to the** midpoint of the circular cross section. The scalar r2 is the radius of the circular cross section. The **vector** N is used **to orient the torus. Reference <sup>1</sup>** contains a more detailed definition of these parameters. **Figure 9** depicts these parameters. During solid editing, none of these parameters are labeled on the screen.

**COMPANY** 

**The parameter editing of the** TOR consists of scaling the **radii;** hence,**the menu contains** only two members:

> TORUS MENU scale **radius** <sup>1</sup> scale **radius 2**

**As before, the** scaling **of** these radii are done using the **data tablet** and pen and the "p" keyboard command can be used to produce a radius of any desired length.

The parameters of the TOR are continually updated on the bottom of the screen during solid **editing:**

> **V** x **y z**  $r1$  |rl| **r2 |r2|** N x y z **a b g rot fb**

**where "a", "b", "g" are the direction** cosines and **"rot" and** "fb" **are the** rotation and fallback angles of the vector N.

Table IV presents a summary of parameter editing for each of the general solid classes.

#### XIV. CONCLUSION

**BRL has developed** the Army's **first interactive solid modeling** system, called GED. GED performs two basic functions: viewing and editing. The standard viewing capabilities of zooming, slewing, slicing, and rotation are available. Likewise, all the standard editing features are also available. The user easily traverses the hierarchical data structure, applying the editing functions of rotation, translation, and scaling to any position in **the** hierarchy. The **hierarchical** structure can be modified and regrouped and regions created and modified. Specific parameter editing can also be applied to the solids to **produce any shape solid desired.** GED has made great gains in reducing the bottleneck the target description process has been creating In the vulnerability process at BRL.

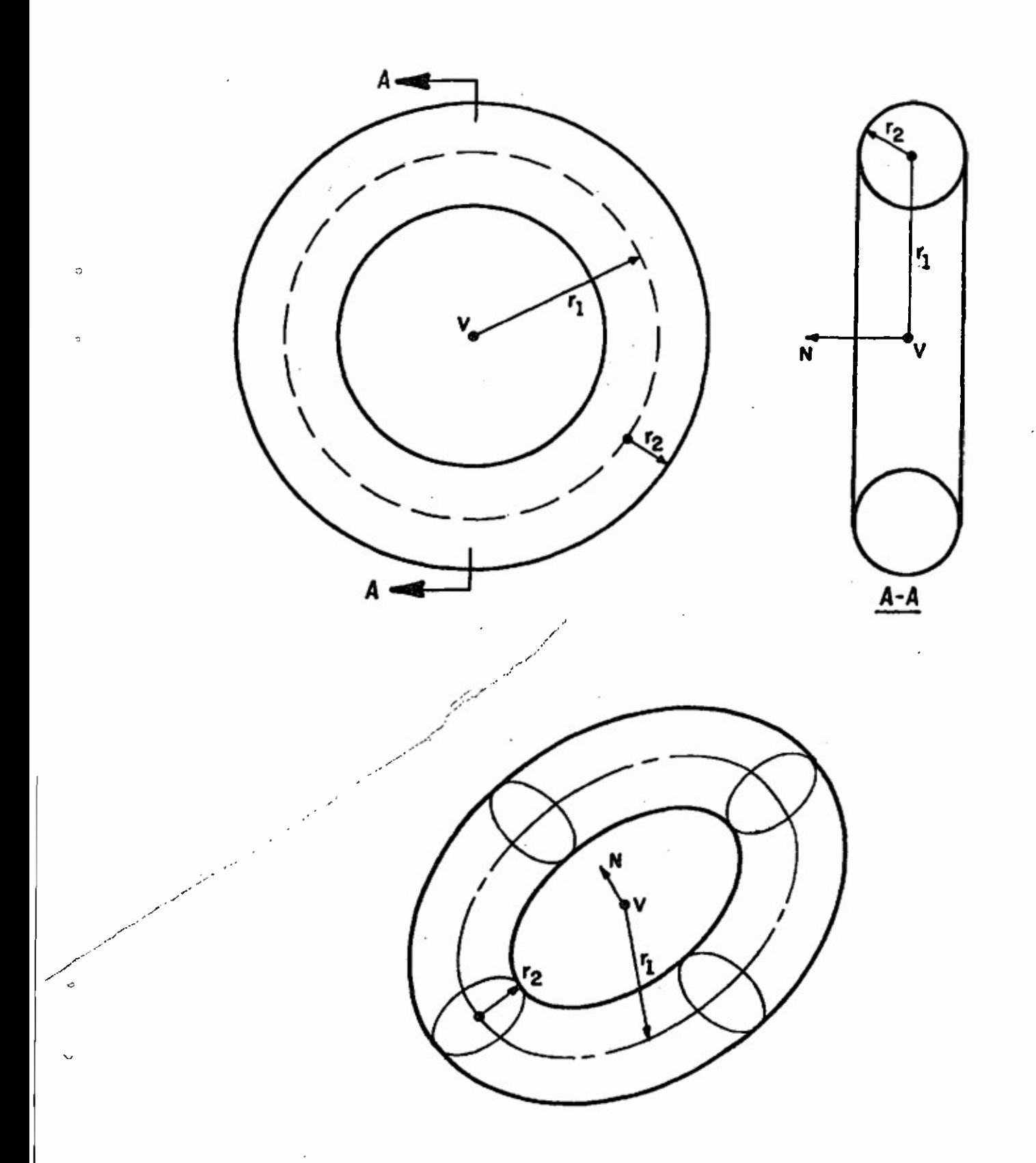

Figure 9. TOR Parameters

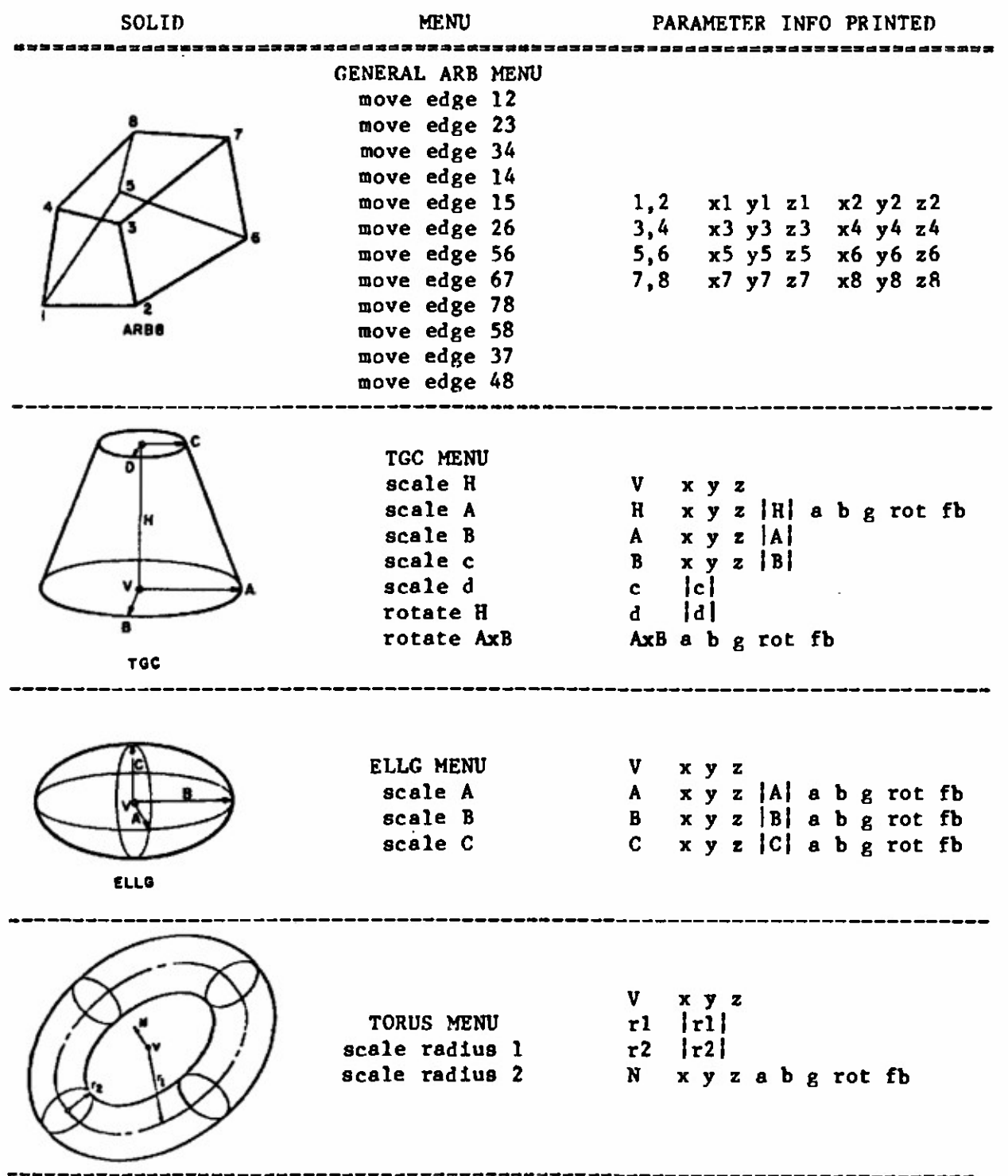

# TABLE IV. Parameter Editing Summary

 $\sim$  14

 $\mathcal{L}_\infty$ 

4

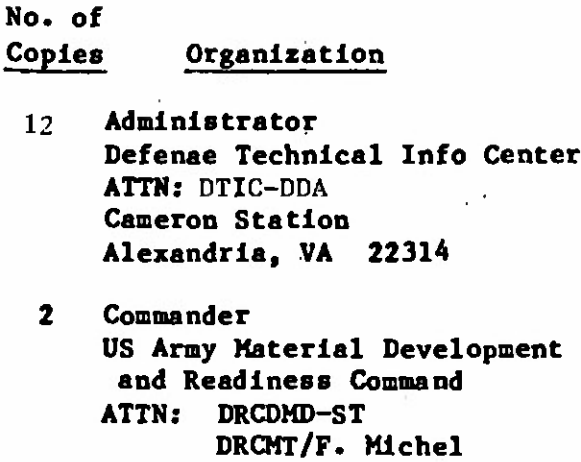

**5001 Elsenhower Avenue Alexandria, VA 22333**  $\mathbf{1}$ **Commander US Army Armament Research and Development Command**

**ATTN: DRDAR-TDC (Dr. D. Gyorog) Dover, NJ 07801**

- $\mathbf{2}$ **Commander US Army Armament Research and Development Command ATTN: DRDAR-TSS Dover, NJ 07801**
- $\mathbf{1}$ **Commander US Army Armament Materiel Readiness Command ATTN: DRSAR-LEP-L Rock Island, IL 61299**
- $\mathbf{1}$ **Director US Army Armament Research and Development Command Benet Weapons Laboratory ATTN: DRDAR-LCB-TL Watervliet, NY 12189**

 $\ddot{\phantom{0}}$ 

 $\mathbf{1}$ **Commandant US Army Infantry School ATTN: ATSH-CD-CS0-0R Fort Benning, GA 31905** **No. of**

**Copies Organization**

**Commander US Army Aviation Research and Development Command ATTN: DRDAV-E DRDAV-NC/L. Feaster S. Meyer DRDAV-NS/H. Law 4300 Goodfellow Blvd St. Louis, MO 63120**

- $\mathbf{1}$ **Director US Army Air Mobility Research and Development Laboratory Ames Research Center Moffett Field, CA 94035**
- **Commander**  $\mathbf{1}$ **US Army Communications Research and Development Command ATTN: DRDCO-PPA-SA Fort Monmouth, NJ 07703**
- $\mathbf{1}$ **Commander US Army Electronics Research and Development Command Technical Support Activity ATTN: DELSD-L Fort Monmouth, NJ 07703**
- $\overline{7}$ **Commander US Army Missile Command ATTN: DRSMI-R DRSMI-YDL DRSMI-XF/G. Todd DRSMI-RDV/J. Billlngsly DRSMI-VSE/J. Smith DRSMI-RES/L. Minor DRSMI-RE0/J. Ducote Redstone Arsenal, AL 35898**

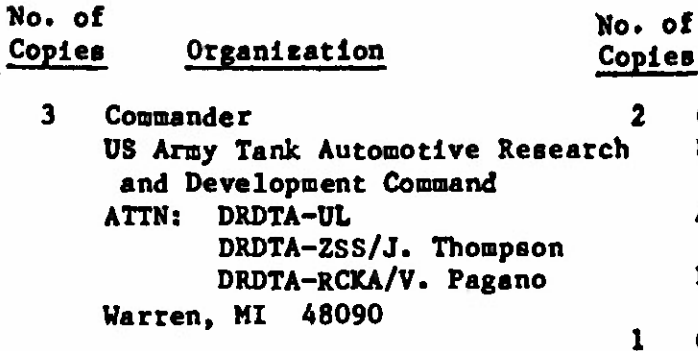

- $\mathbf{1}$ **Director US Army TRADOC Systems Analysis Activity ATTN: ATAA-SL, Tech Lib White Sands Mlssle Range NM 88002**
- **AFELM, The Rand Corporation**  $\mathbf{1}$ **ATTN: Library-D 1700 Main Street Santa Monica, CA 90406**
- **US Army Armor and Engineer Board ATTN: STEBB-AD-S Fort Knox, KY 40121**
- $2<sup>7</sup>$ **Commander US Army Foreign Science & Technology Center ATTN: DRXST-MC-3 DRXST-CA3/W- Cooch 220 Seventh Street, NE Charlottesvllle, VA 22901**
- $\mathbf{1}$ **Commandant US Army Engineer School ATTN: Engineer Agency/Lib Fort Belvolr, VA 22060**
- $\mathbf{1}$ **Commandant US Army Intelligence School ATTN: DCI Fort Huachuca, AZ 85613**

**Commander US Army Industrial Base Engineering Activity ATTN: DRXIB-MT/J. Sullivan S. McGlone Rock Island, IL 61299**

**Organisation**

- **1 Commander Naval Surface Weapons Center ATTN: Code DG-20/M. Shamblen Dahlgren, VA 22448**
- $\mathbf{2}$ **Commander Naval Weapons Center ATTN: Code 31804/M. Keith Code 3181/R. Grove China Lake, CA 93555**
- **Commander**  $\mathbf{1}$ **Naval Research Laboratory Washington, DC 20375**
- $\mathbf{2}$ **AFATL ATTN: DLYV/Jlra Flint DLYV/J. Winger Eglln AFB, FL 32542**
- $\mathbf{1}$ **HQ, DA ATTN: DAMI-FIT/LTC. Izzard Washington, DC 20310**
- $\mathbf{1}$ **Director Defense Intelligence Agency ATTN: DT29 Washington, DC 20301**
- $\mathbf{3}$ **Commander US Army Tank-Automotive Materiel Readiness Command ATTN: DRSTA-CG DRSTA-ZED/T. Puuri C. Somervilie Warren, MI 48090**

**No. Of Copies Organization**

- $2^{\circ}$ **Commander** *US* Army Intelligence and Threat Analysis Center ATTN: IAX-TA-I IAX-D-PD-S/Mr. Haygood Arlington Hall Station **Arlington» VA 22212**
- $2^{\sim}$ **Commander** David W. Taylor Naval Ship R&D Center ATTN: Code 184/J. W. Schot Mr. James McKee Bethesda, MD 20084
- $\mathbf{1}$ Commander Naval Material Command Navy Department ATTN: MAT 00KB/F. Gale Washington, DC 20360
- $2^{\circ}$ Office of Naval Research ATTN: Marvin **Denlcoff** Alan **Meyrowltz** 800 North Qulncy Street Arlington, VA 22217
- $\mathbf{1}$ National Bureau of Standards ATTN: Bradford Smith A353, Building 220 Washington, DC 2023
- $2^{\sim}$ Central Intelligence Agency ATTN: ORD/IERD (Harry Gough) (Jeff Flelsher) Washington, DC 20505
- $\mathbf{1}$ US Army Research Office ATTN: Steve Wolff P0 Box 12211 Research Triangle Park NC 27709

 $\ddot{\phantom{a}}$ 

 $\mathbf{C}$ 

No. of

## Organization

- <sup>1</sup> Commander Naval *Sea* Systems Command ATTN: SEA 90M/W. Holden Washington, DC 20362
- 3 AFWAL ATTN: MLTC/MAJ. Haynes D. Judson FIBRA/N. Bernstein Wright-Patterson AFB, OH 45433
- <sup>1</sup> AF0SR/NE ATTN: Dr. T. Walsh Boiling AFB, DC 20332
- <sup>1</sup> United Technologies Corp. Pratt & Whiteny Aircraft ATTN: Dr. Edwin N. Nelson M/S 162-29 400 Main Street East Hartford, CT 06108
- <sup>1</sup> Director Lawrence Livermore Laboratory ATTN: Tech Lib P.O. Box 808 Livermore, CA 94550
- <sup>1</sup> University of Denver Denver Research Institute ATTN: L. **Ullyatt** Denver, CO 80210
- 7 **University** of Utah Dept. of Computer Science ATTN: Dr. R. Riesenfeld 3160 Merrill Eng. Bldg. Salt Lake City, UT 84112
- <sup>1</sup> Lockheed Corporation ATTN: M. A. Steinberg P0 Box 551 Burbank, CA 91503

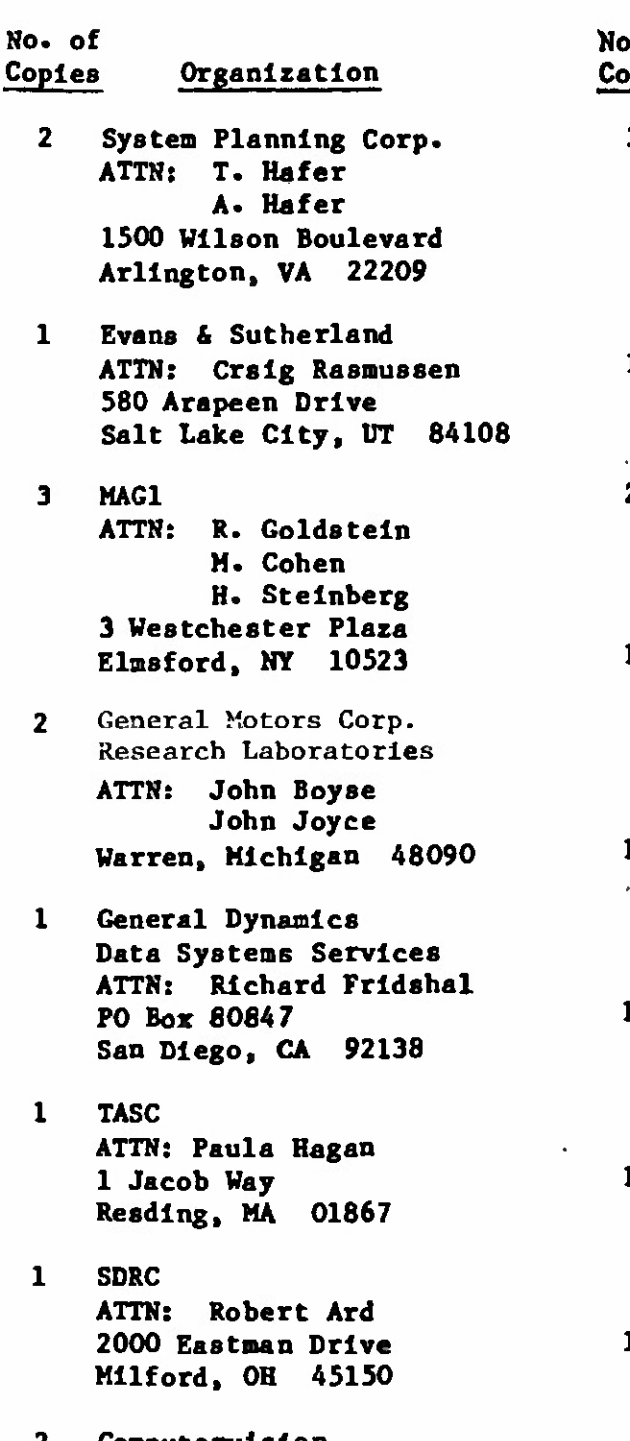

z **Computervision ATTN: Dr. V. Gelsberg Dr. R. Hlllyard 201 Burlington Road Bedford, MA 01730**

## **No. Of**

**Copies Organization**

- $\mathbf{3}$ **Megatek Corp. ATTN: M. Landguth S. Bryant J. Prohaska 888 Washington Street Dedham, MA 02026**
- **Lockheed-California Co.**  $\mathbf{1}$ **ATTN: Richard Rlccl Burbank, CA 91520**
- $\mathbf{2}$ **John Fluke Mfg. Co., Inc. ATTN: D. Gunderson P0 Box C9090 Everett, WA 98206**
- **A 0 SMITH**  $\mathbf{1}$ **Data Systems Division ATTN: H. Vlckeman 8901 N. Klldeer Court Brown Deer, WI 53209**
- $\mathbf{1}$ **Vought Corporation ATTN: Paul Chan P0 Box 225907 Dallas, Texas 75265**
- **Sikorsky Aircraft** L **ATTN: R. Welge North Main Street Stratford, Conn 06602**
- **Rex L. Nelson**  $\mathbf{1}$ **1K204 IBM 1133 Weetcheeter Ave White Plains, NY 10604**
- **Appllcon Inc.**  $\mathbf{1}$ **ATTN: J,P. DeBernardo 32 Second Avenue Burlington, MA 01803**
- $\mathbf{1}$ **Lockheed-Georgia Co. ATTN: Joe Tulkoff Marietta, GA 30063**

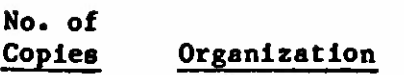

- $\mathbf{1}$ **DMI Data Inc. ATTN: H. Dicken 6900 E. Camelback Rd. Scottsdale, AZ 85251**
- $\mathbf{1}$ **Rensselaer Polytechnic Ins ATTN: Dr. M. Wozny Troy, NY 12181**
- **<sup>1</sup> IIT Research Institute ATTN: A. S. Baldwin 1825 <sup>K</sup> Street, N.W. Washington, DC 20006**
- **<sup>1</sup> General Electric Company ATTN: Ravi Kanuri 777 14th Street, N.W. Washington, DC 20005**
- **3 Environmental Research Institute of Michigan ATTN: Earl Cobb W. Hartman G. Darling PO Box 8618 Ann Arbor, MI 48107**
- **<sup>1</sup> 0LIN** Technical Systems Operation ATTN: Everett Moore Drawer "G" Marion, IL 62959
- <sup>1</sup> SINGER Kearfott Division ATTN: J. Drossman 150 Totowa Road Wayne, NJ 07470
- <sup>2</sup> General Electric Company Computer Graphics Group ATTN: Virgil Lucke Lon Jones Gchenectady, NY 12301

## No. of

## Copies Organization

- $\mathbf{1}$ FMC Corporation Ordnance Division ATTN: J.E. Blllkam 1105 Coleman Ave. Box 1201 San Jose, CA 95108
- $\mathbf{1}$ Science Applications, Inc ATTN: Ron **Weite** 1710 Goodridge Drive Box 1303 **McClean,** VA 22102
- $\mathbf{1}$ Director NVLE0L **ATTN: DELNN-VI/J. Ho Ft. Belvoir, VA** 22060
- $\mathbf{1}$ Sandia Laboratories Computer Aids Systems ATTN: James Kelly Development 2424 Albuquerque, NM 87115
- $\mathbf{1}$ Director of Space Systems Headquarters Space Division ATTN: HQ SD/YNAA PO Box 92960 Worldway Postal Center Los Angeles, CA 90009

**No. of Copies Organisation ABERDEEN PROVING GROUND Director USAMSAA ATTN: DRXSY-A/D. O'Nlell A. Dorney DRXSY-C/E. Atzlnger DRXSY-D/W. Brooks J. Kramer DRXSY-F/J. McCarthy M. Reches DRXSY-GS/A,. Young DRXSY-GI/G,, HolIoway DRXSY-FR/L.. Bain DRXSY-R/R. Simmons DRXSY-T/A. Reld DRXSY-D , DRXSY-KP/H. Cohen Commander USATECOM ATTN: DRSTE-TO-F Director**  $USACSL$ ,  $B1dg$ .  $E3516$ ,  $EA$ **ATTN: DRDAR-CLB^PA DRDAR-CLN \_.** *\_* **DRDAR-CLJ-L Director** <sup>I</sup> **USAHEL Director MTD No. of Copies Organization**

J